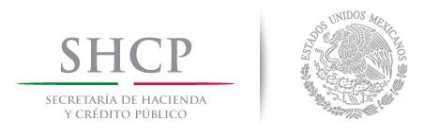

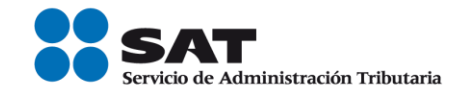

# **Guía Inscripción en el RFC con CURP de Arrendadores de espacios publicitarios**

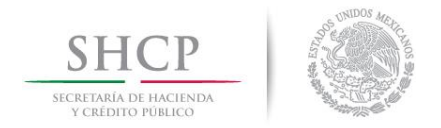

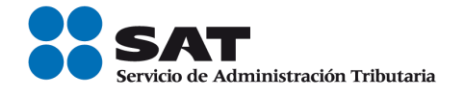

# **Índice**

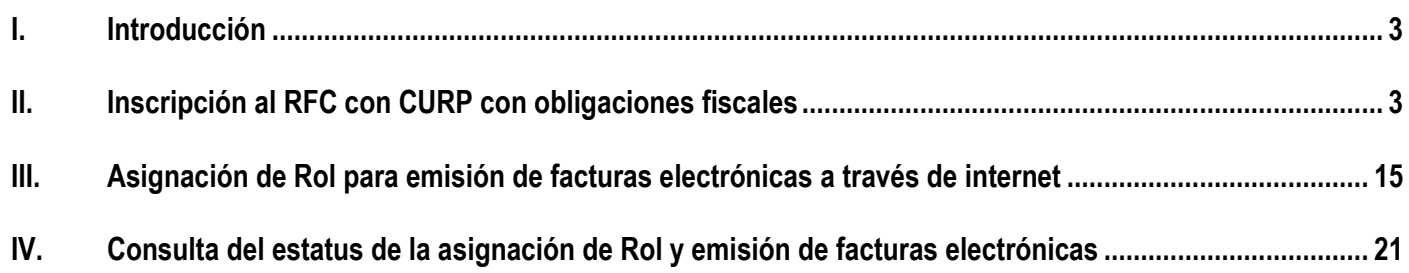

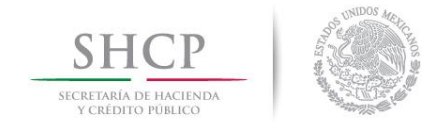

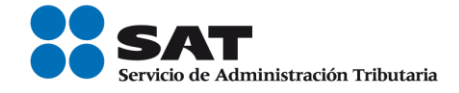

## **I. Introducción.**

La presente guía es para la inscripción al Registro Federal de Contribuyentes de las personas físicas que renten el uso o goce temporal de inmuebles para la colocación de anuncios publicitarios panorámicos y promocionales, así como para la colocación de antenas utilizadas en la transmisión de señales de telefonía, celebrados con personas físicas y morales.

## **II. Inscripción en el RFC con CURP, con obligaciones fiscales.**

En este apartado se orienta a los arrendadores de espacios publicitarios a realizar su inscripción en el RFC con CURP, con obligaciones fiscales.

**Paso 1.-** Ingresar al Portal SAT por medio de la siguiente ruta en algún navegador web.

- **[http://www.sat.gob.mx](http://www.sat.gob.mx/)**

**Paso 2.-** Una vez ingresando al Portal SAT, se debe elegir la opción de Trámites.

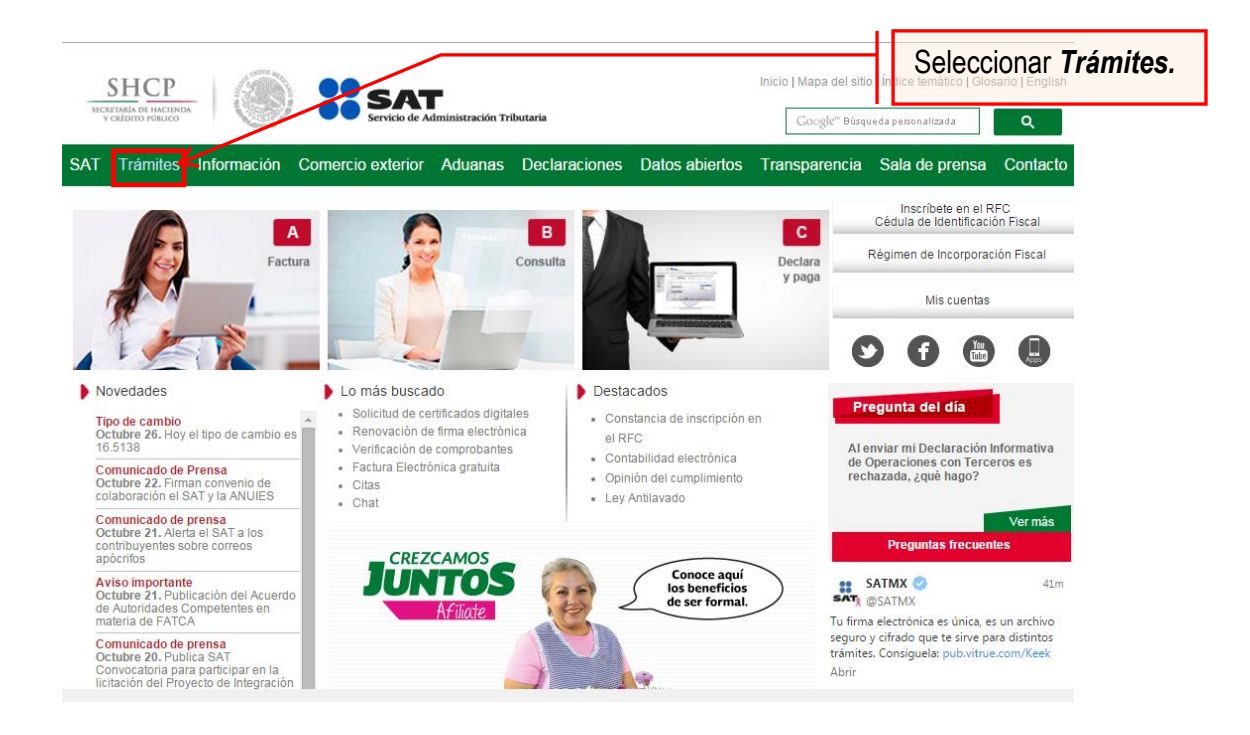

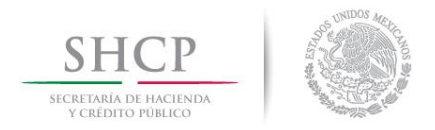

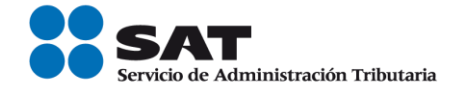

## **Paso 3.-** Dar clic en la opción RFC.

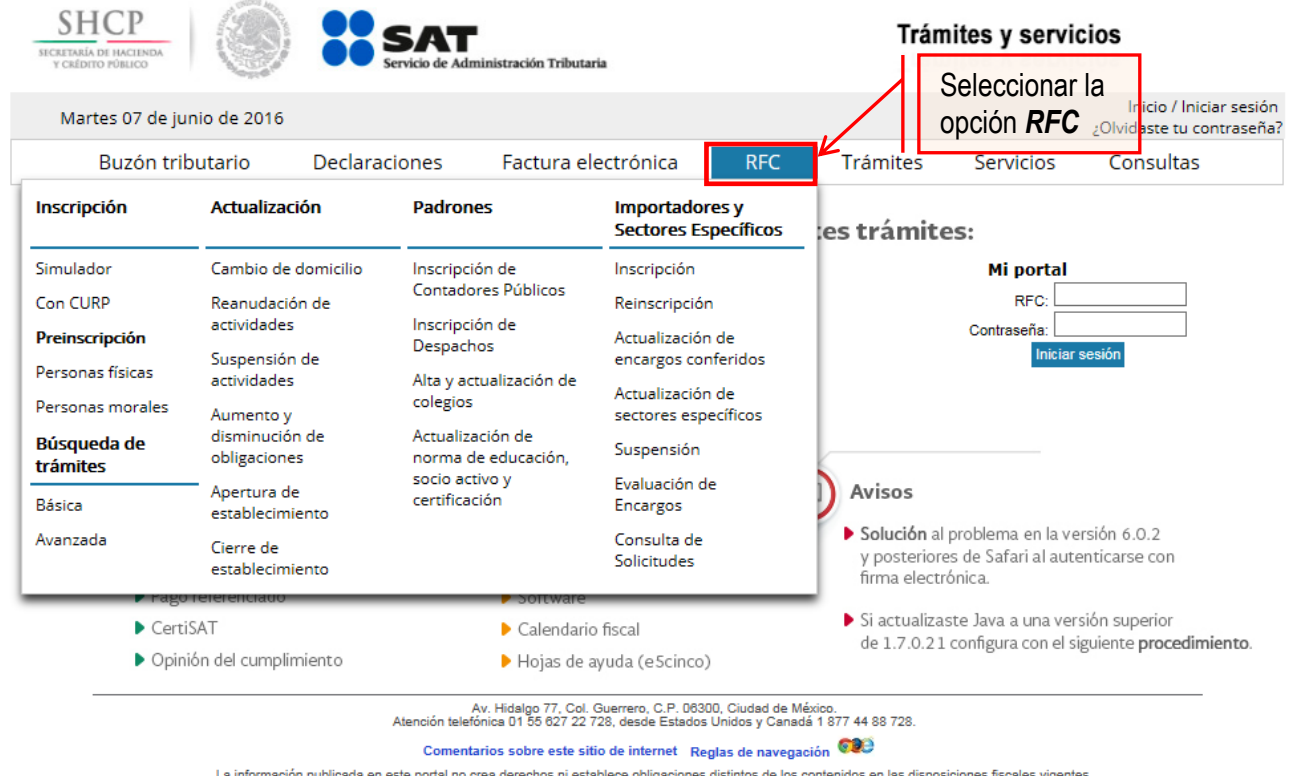

ortal no crea derechos ni establece obligaciones distintos de los contenidos en<br>Servicio de Administración Tributaria · Algunos derechos reservados © 2013

**Paso 4.-** Seguido de esto seleccionar la opción Con CURP.

| Buzón tributario                     |                                             | Factura electrónica<br><b>Declaraciones</b> | <b>RFC</b>                              | Consultas<br>Trámites<br>Servicios                                                                            |
|--------------------------------------|---------------------------------------------|---------------------------------------------|-----------------------------------------|----------------------------------------------------------------------------------------------------|
| <b>Inscripción</b>                   | <b>Actualización</b>                        | Seleccionar la                              | Importadores y<br>Sectores Específicos  | les trámites:                                                                                                 |
| Simulador                            | Cambio de domicilio                         | <b>Opción Con CURP</b> Inscripción          |                                         | Mi portal                                                                                                    |
| Con CURP                             | Reanudación de                              | <b>Contadores Publicos</b>                  | Reinscripción                           | RFC:                                                                                                    |
| Preinscripción                       | actividades<br>Suspensión de                | Inscripción de<br>Despachos                 | Actualización de<br>encargos conferidos | Contraseña:<br>Iniciar sesión                                                                                 |
| Personas físicas<br>Personas morales | actividades                                 | Alta y actualización de<br>colegios         | Actualización de                        | Avisos                                                                                                    |
| Búsqueda de<br>trámites              | Aumento y<br>disminución de<br>obligaciones | Actualización de<br>norma de educación,     | sectores específicos<br>Suspensión      |                                                                                                    |
| Básica                               | Apertura de<br>establecimiento              | socio activo y<br>certificación             | Evaluación de<br>Encargos               |                                                                                                    |
| Avanzada                             | Cierre de<br>establecimiento                |                                             | Consulta de<br>Solicitudes              | Solución al problema en la versión 6.0.2<br>y posteriores de Safari al autenticarse con<br>firma electrónica. |
|                                      | <del>- rago referencia</del>                | <b>NOTEWAT</b>                              |                                         | Si actualizaste Java a una versión superior                                                                   |
| CertiSAT                             |                                             | $\blacktriangleright$ Calendario fiscal     |                                         | de 1.7.0.21 configura con el siguiente procedimiento.                                                         |
| ▶ Opinión del cumplimiento           |                                             | Hojas de ayuda (e Scinco)                   |                                         |                                                                                                    |

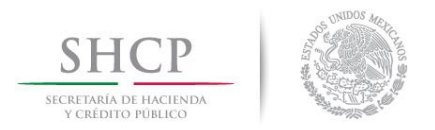

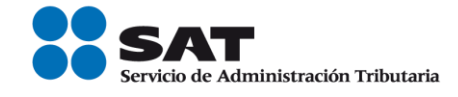

**Paso 5.-** Después de seleccionar el tipo de trámite que se realizará, se muestra una ventana con nombre "Paso 1.- Datos de identificación", donde se deben ingresar los datos solicitados.

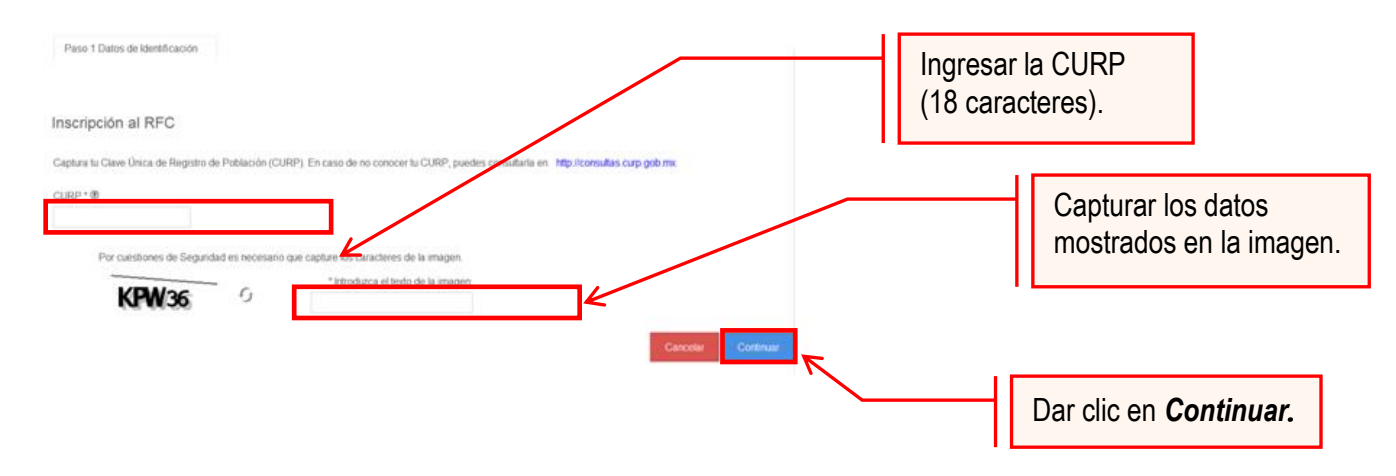

El sistema muestra una ventana con los datos de la CURP registrada en RENAPO.

Paso 6.- Verificar si los datos son correctos, de ser así, dar clic en Continuar, y en el caso contrario dar clic en Cancelar.

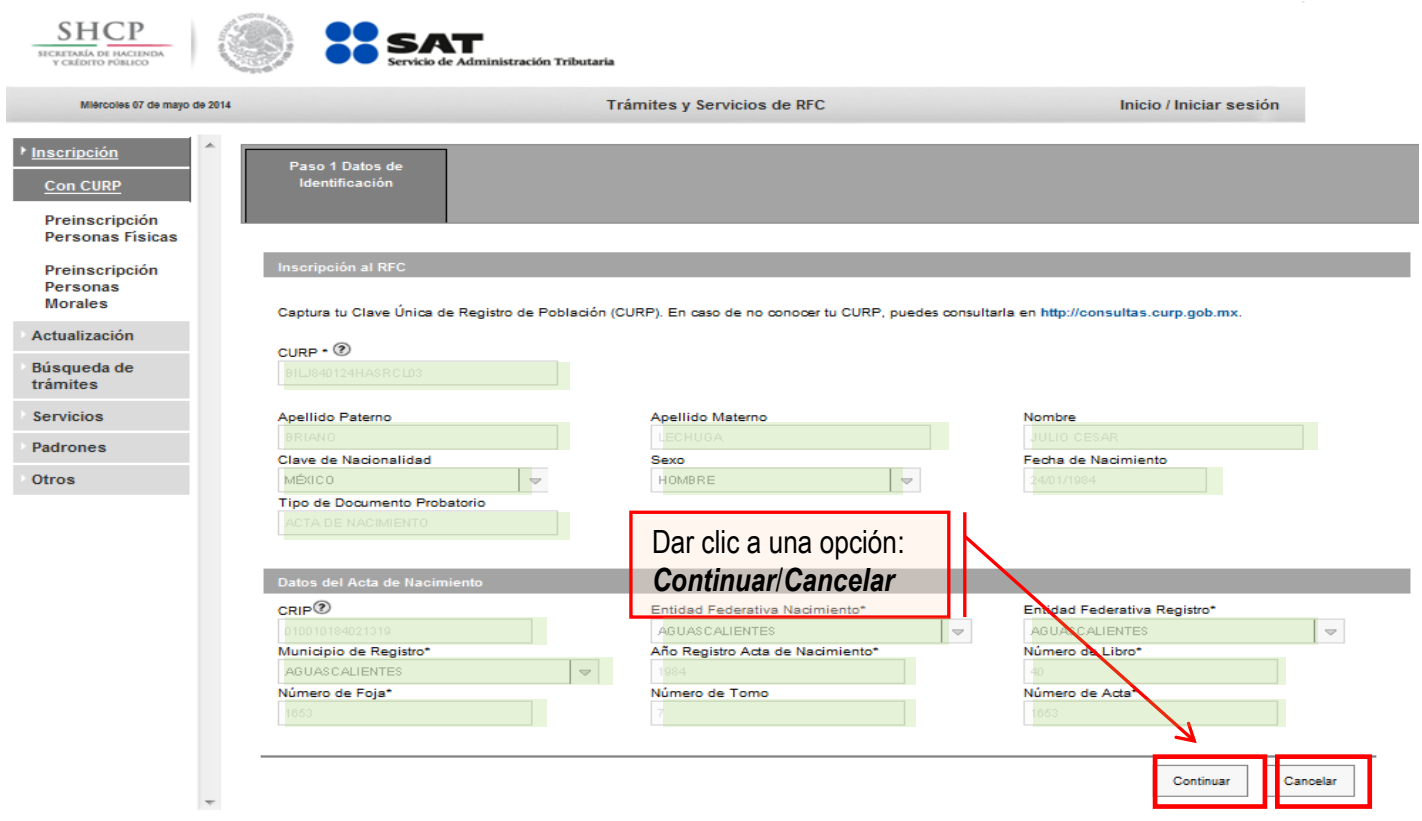

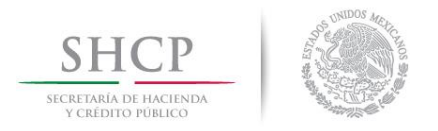

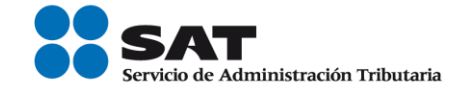

**Paso 7.-** La aplicación se desplaza hacia la siguiente pestaña "Paso2.- Datos Ubicación", donde se debe capturar la información solicitada. Al término de la captura, dar clic en Continuar.

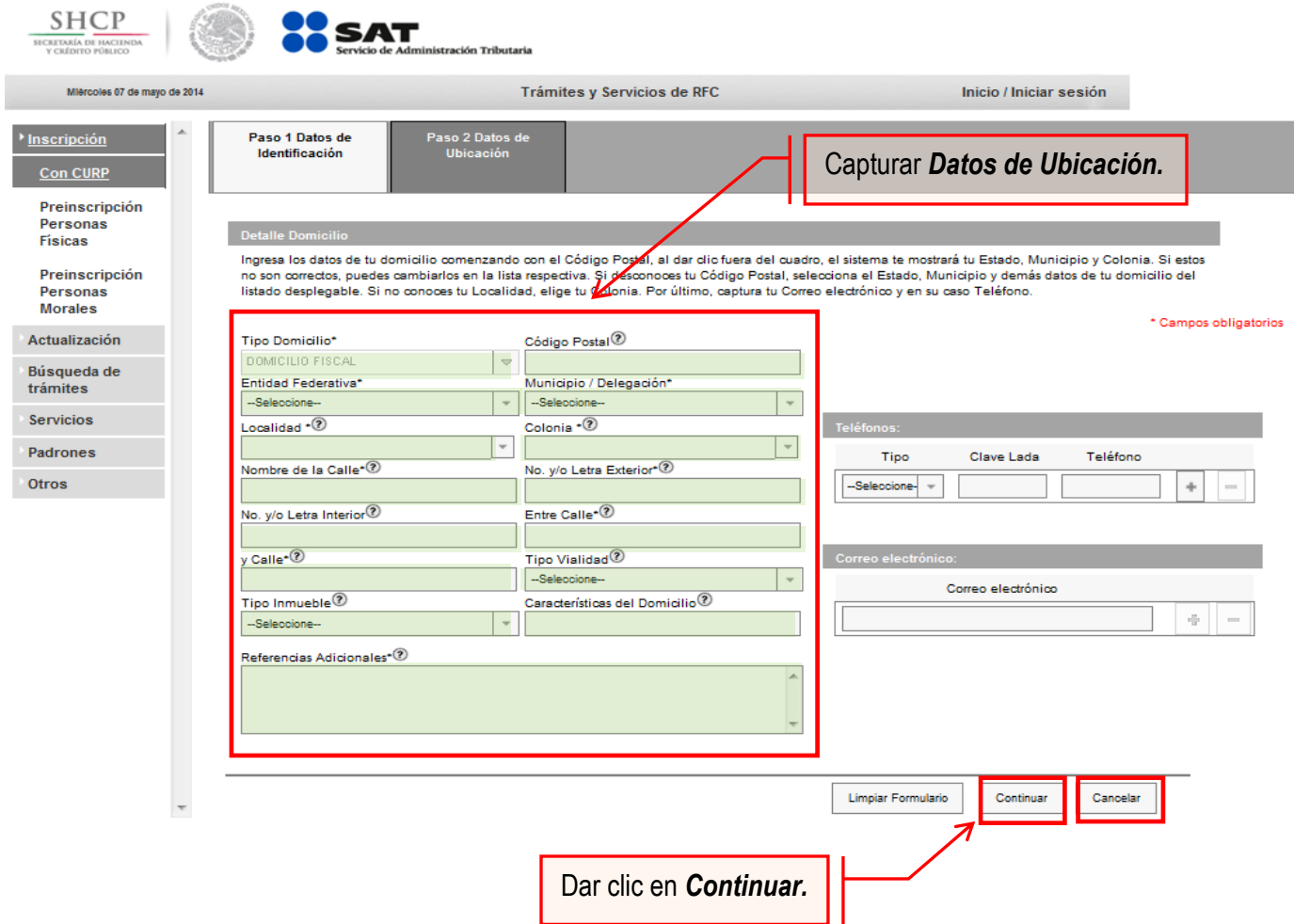

#### **Opciones disponibles:**

- Limpiar formulario: borra la información del domicilio.
- Continuar: confirma la información del domicilio.
- Cancelar: cancela el trámite de inscripción en el RFC y el sistema se cierra.

#### **Nota:**

- Los campos marcados con **(\*)** soncampos obligatorios**.**
- El código postal debe ser ingresado manualmente.

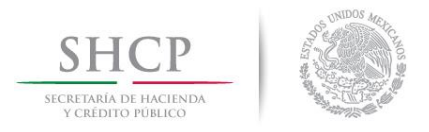

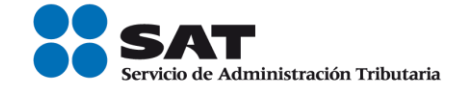

**Paso 8.-** Ingresar los datos solicitados en la pestaña "Paso 3.- Datos de Ingresos".

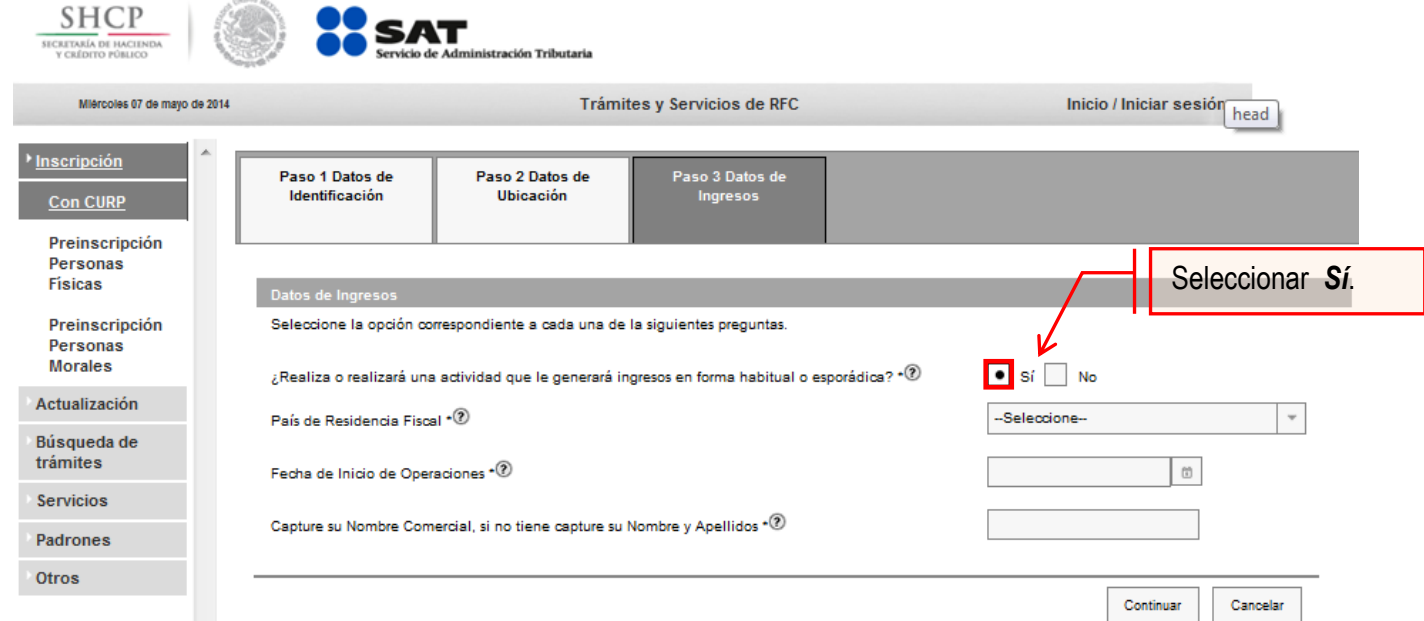

**Nota:** En la pregunta: ¿Realiza o realizará una actividad que le generará ingresos en forma habitual o esporádica?:

- **Respuesta SÍ**: El RFC servirá para cualquier trámite fiscal.
- **Respuesta NO**: No se tendrá obligaciones fiscales por lo que no podrá presentar pagos provisionales, solicitar devoluciones, emitir comprobantes fiscales, etcétera.

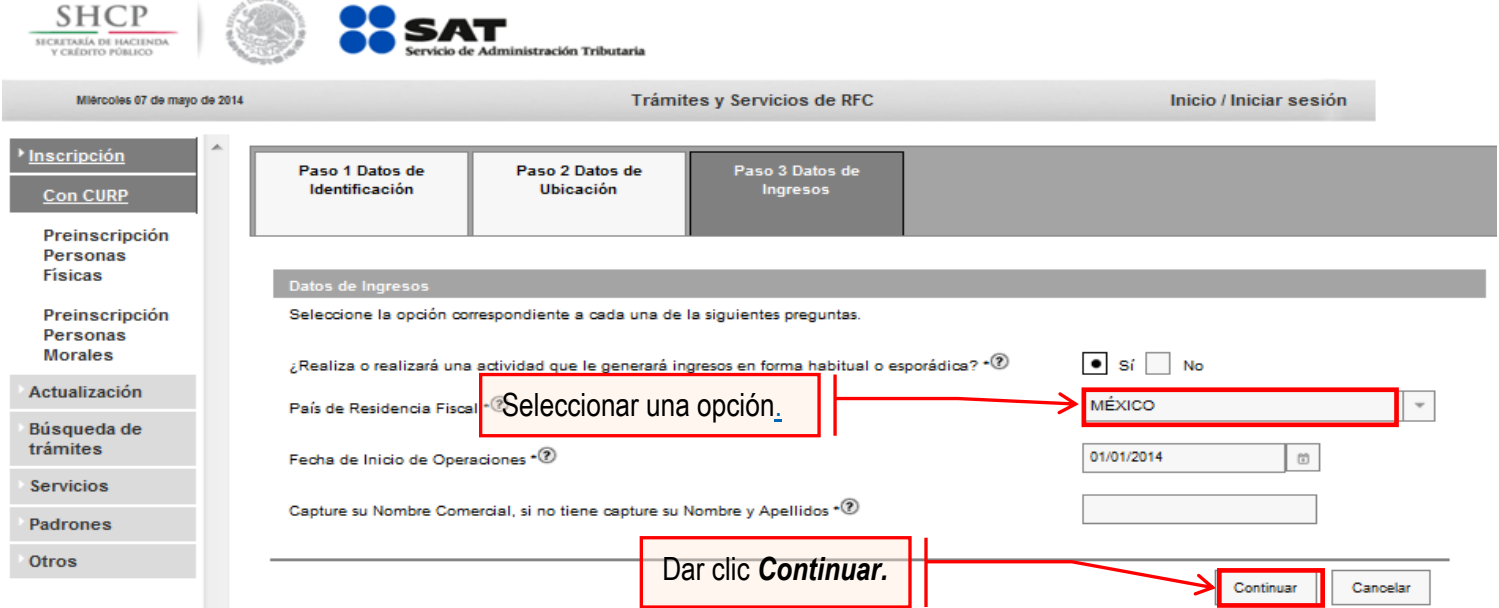

**Nota:** La fecha de inicio de operaciones **NO** puede ser anterior al 1 de enero de 2014.

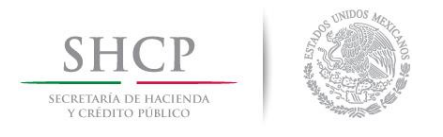

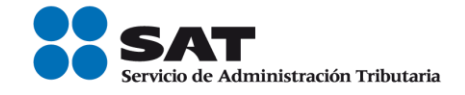

**Paso 9.-** Realizar el siguiente cuestionario ubicado en la pestaña "Paso 4.-Cuestionario".

**9.1** Señalar el tipo de ingreso en el siguiente cuestionario.

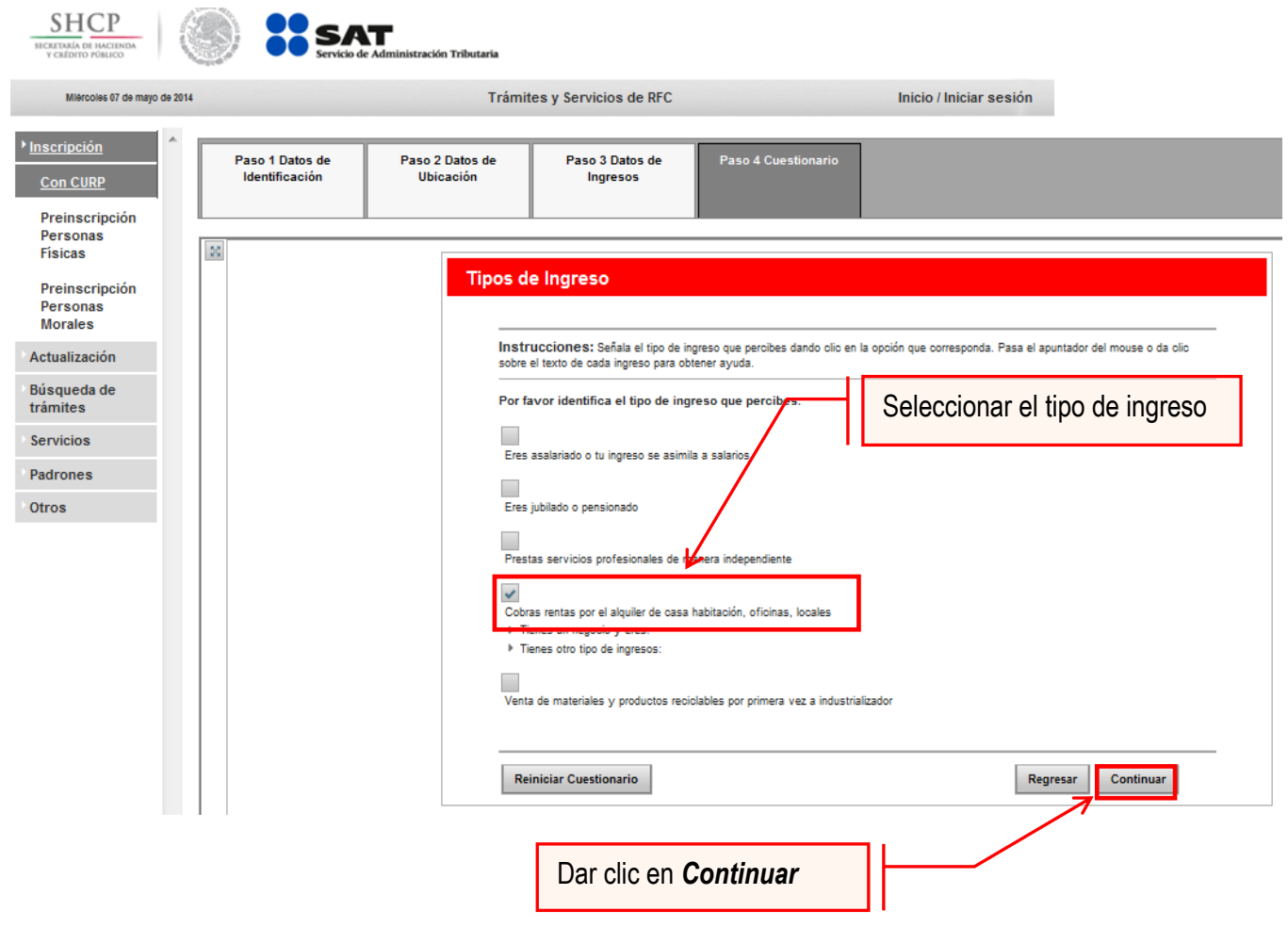

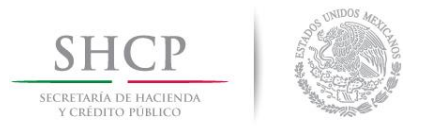

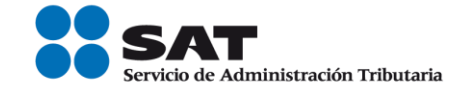

**9.2** Identificar y seleccionar la actividad económica.

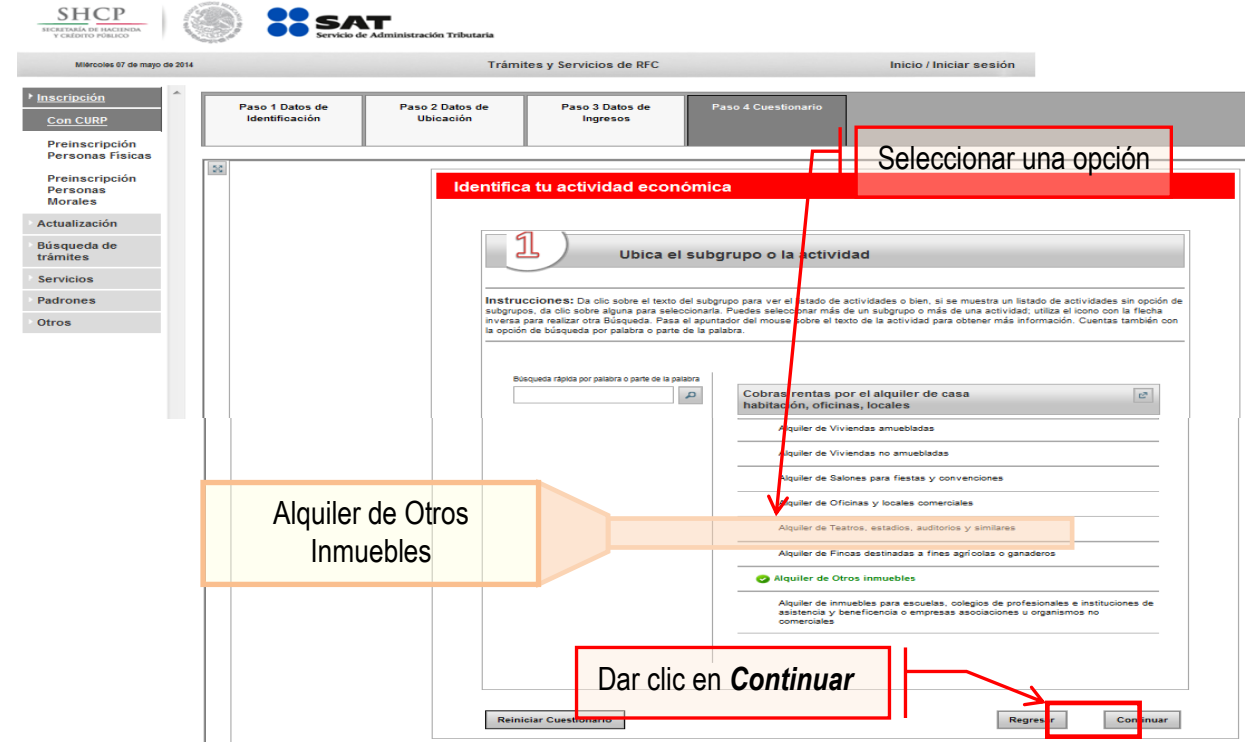

**9.3** Indicar cómo se realizan las actividades económicas y el porcentaje de ingresos que se perciben por cada una.

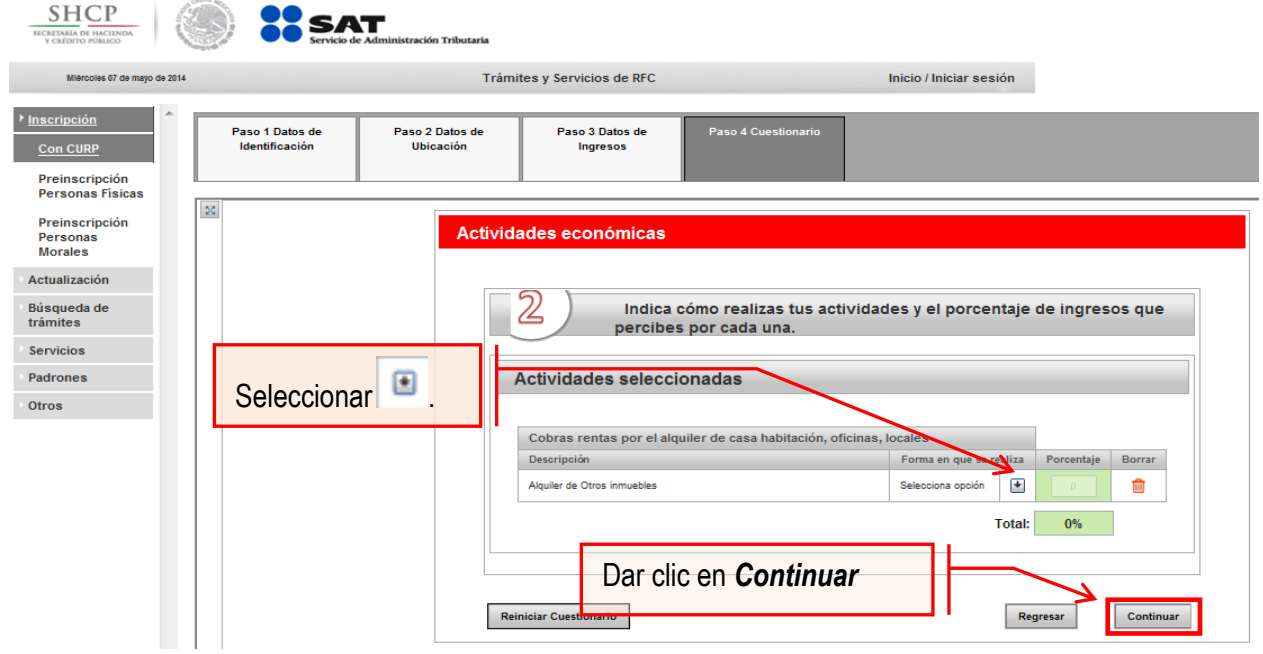

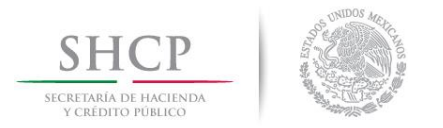

l

I

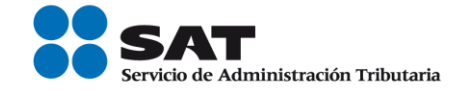

**9.4** Se visualiza una nueva ventana, donde se debe seleccionar la forma en que se realizará la actividad (puede ser más de una opción).

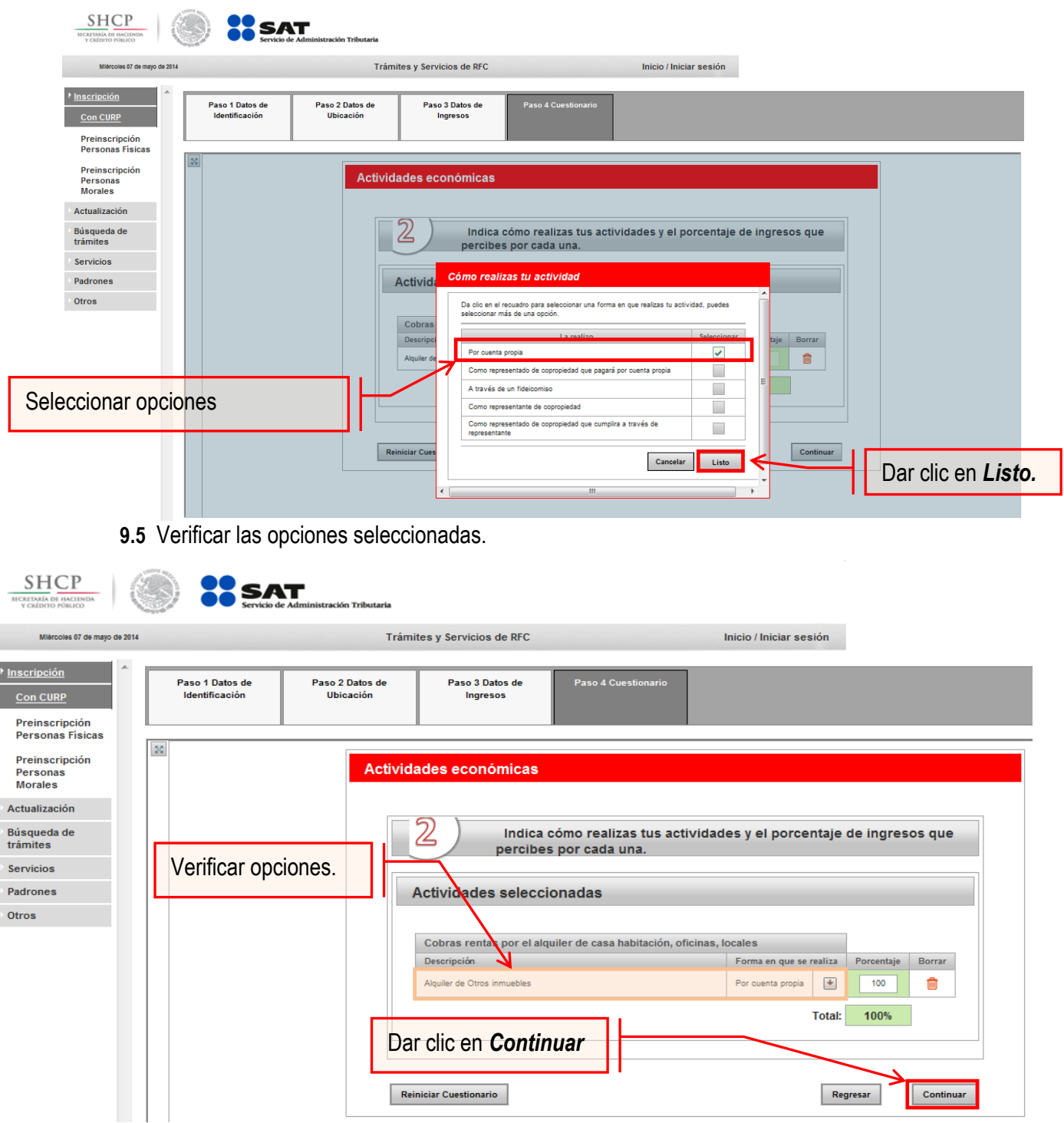

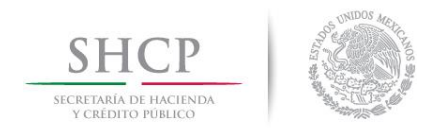

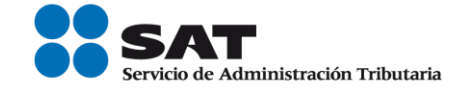

**9.6** Indicar que los pagos provisionales de ISR por arrendadores se realizarán Manualmente.

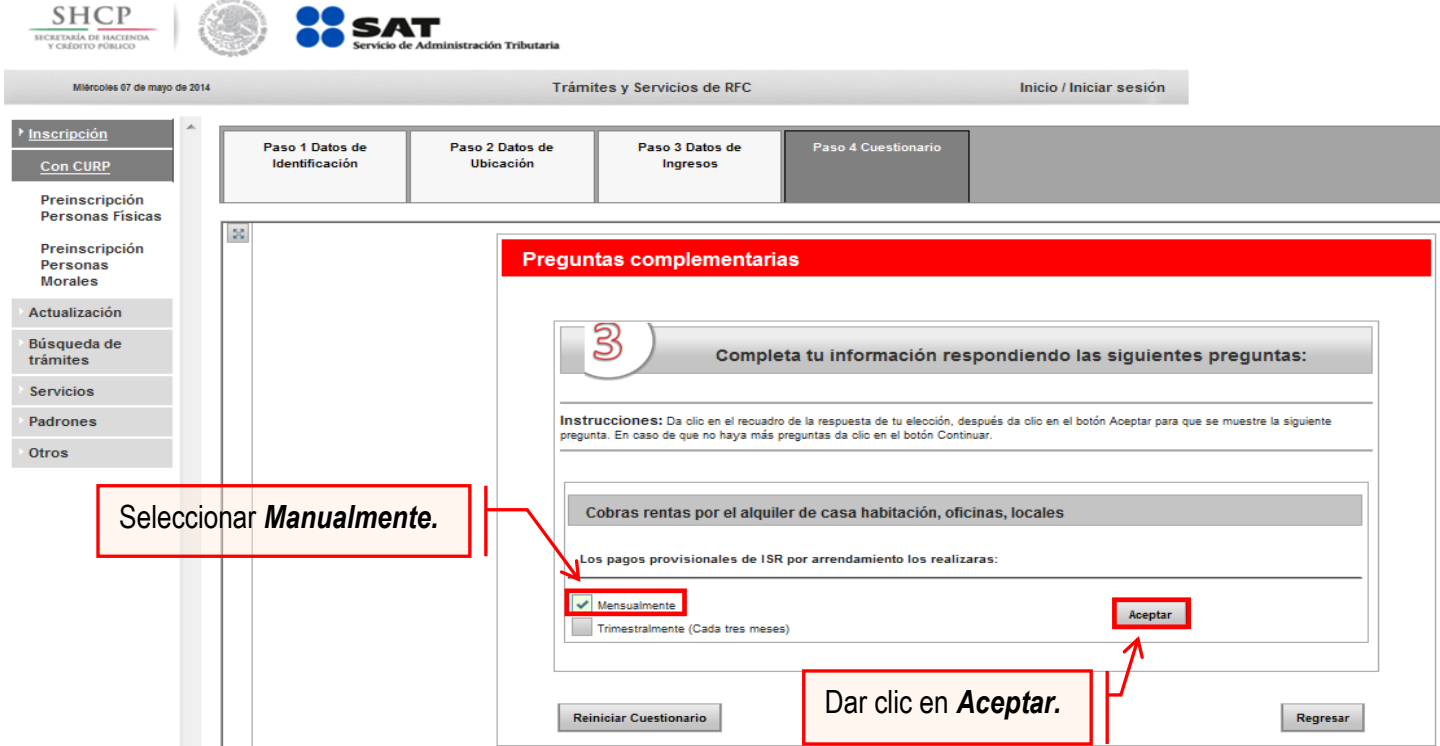

**9.7** Elegir una alternativa dentro de la información adicional.

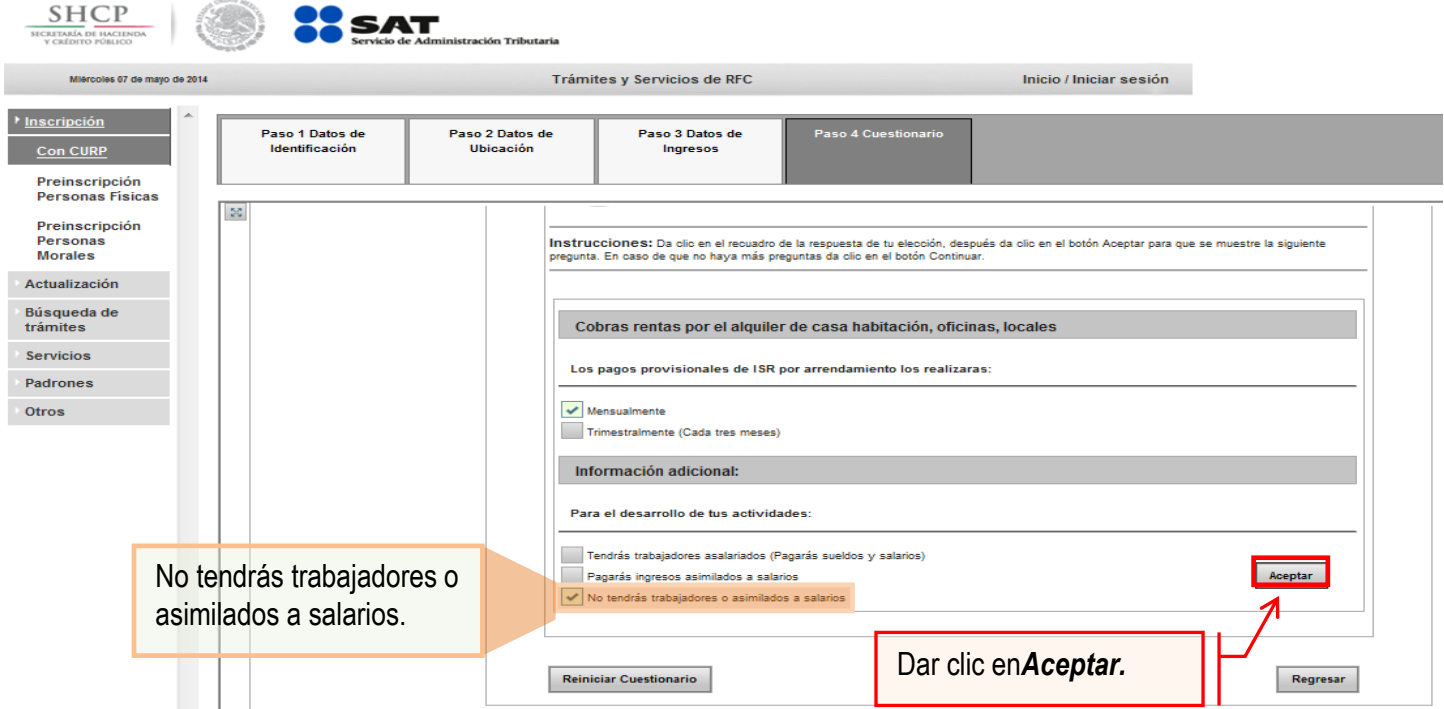

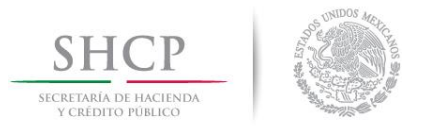

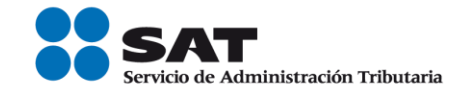

**9.8** Para proceder con el trámite, dar clic en Continuar.

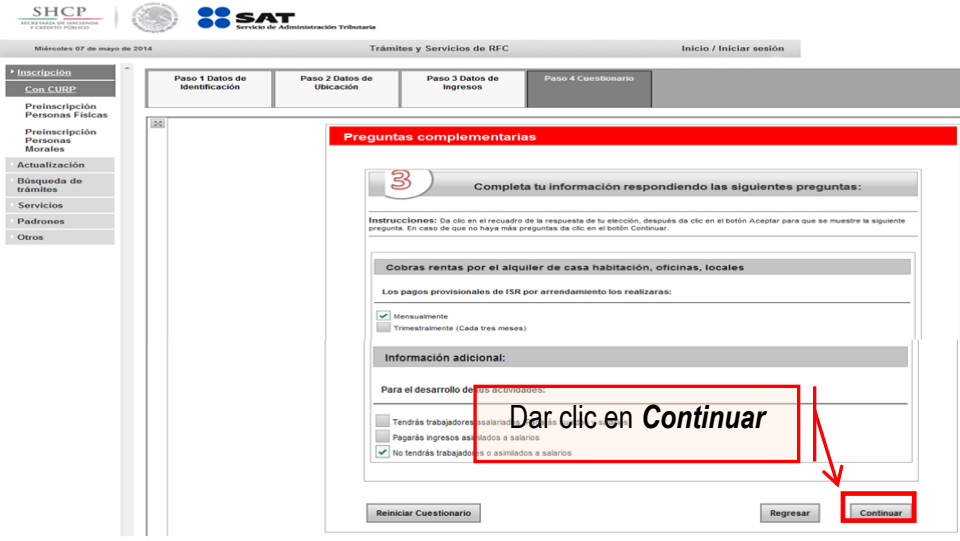

**9.9** Para concluir con el cuestionario se deber verificar la información, en el caso de no ser correcta, se puede regresar a algún paso en particular, o bien, reiniciar el cuestionario.

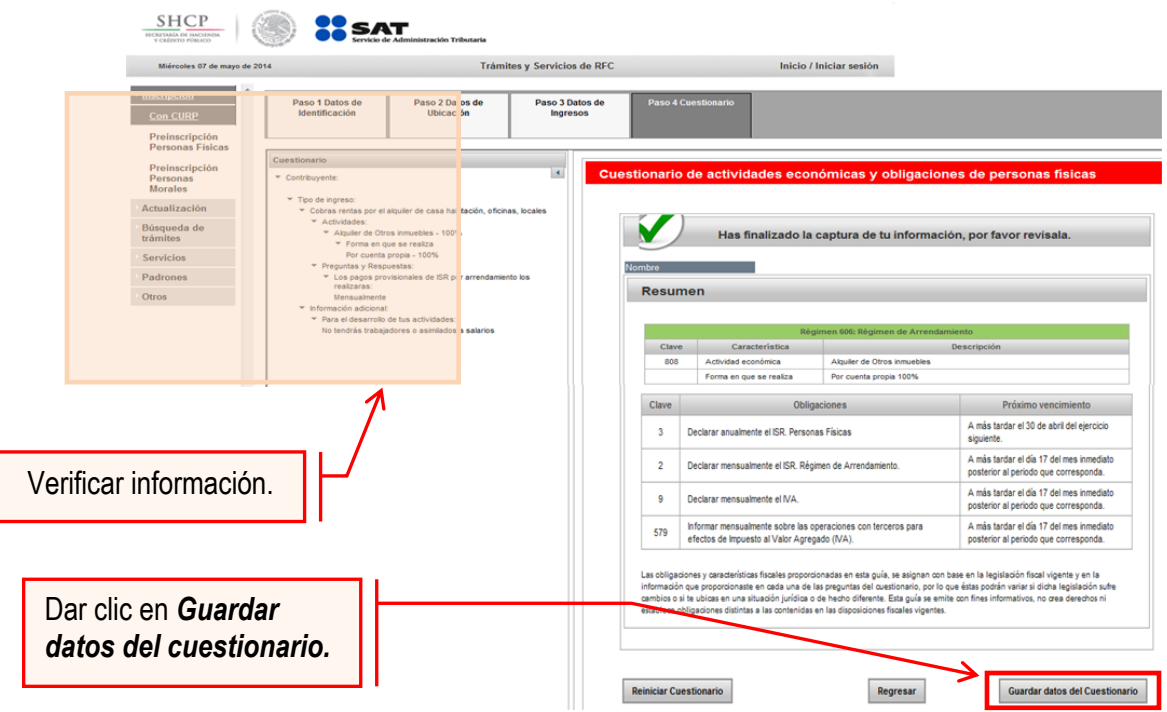

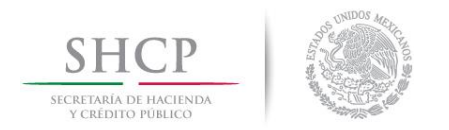

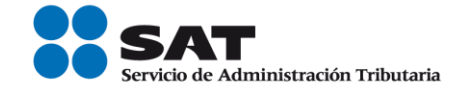

**Paso 10.-** En la siguiente pantalla "Paso 4- Vista preliminar" se necesita corroborar nuevamente la información que se muestra en la "Solicitud de inscripción al Registro Federal de Contribuyentes".

En el caso de ser correcta se da clic en Confirmar, de lo contrario se da clic en Cancelar.

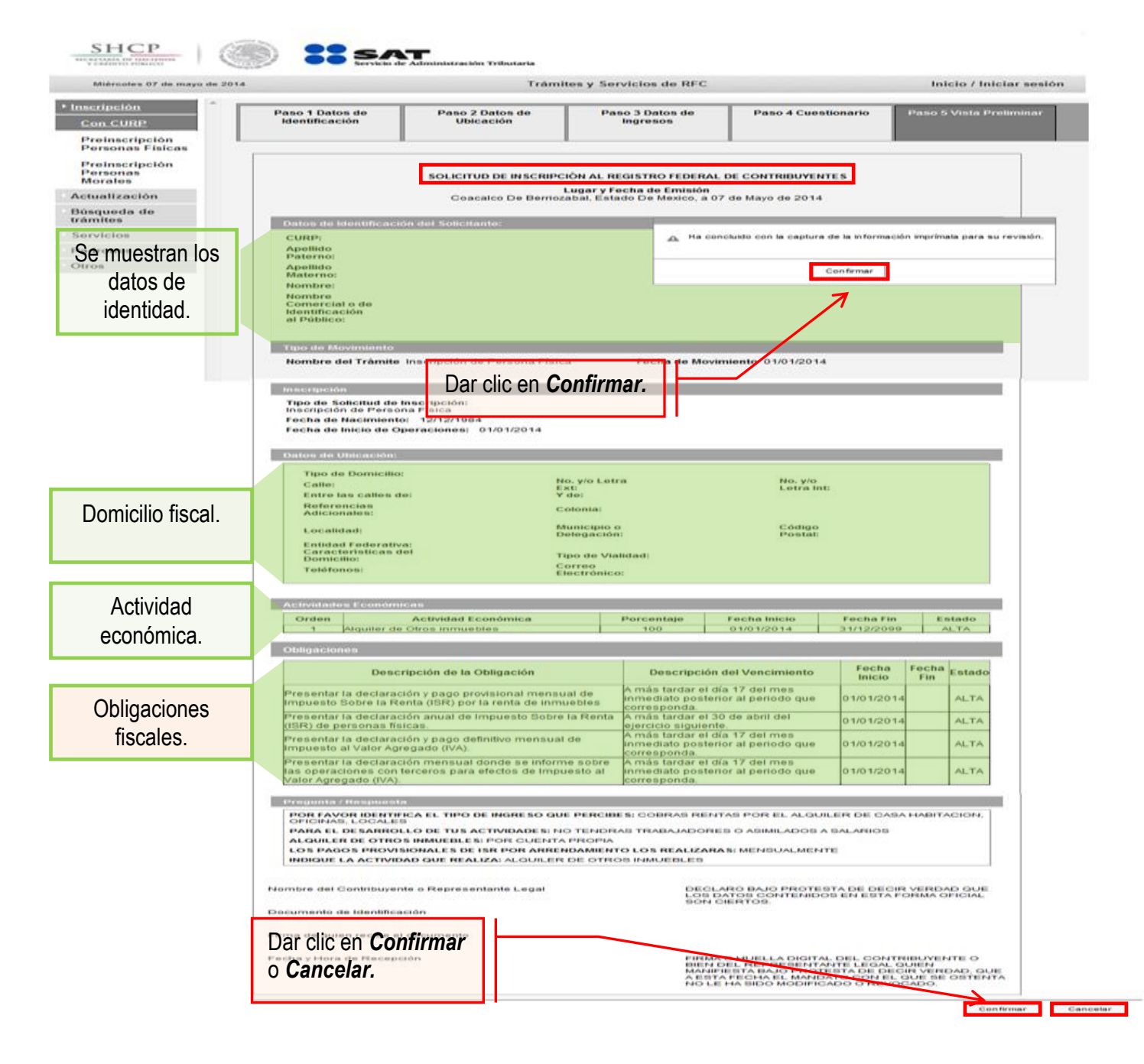

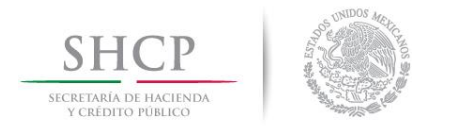

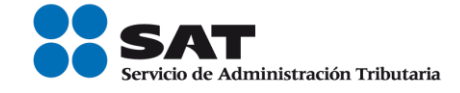

**Paso 11.-** Al concluir el proceso de inscripción, se muestra en pantalla el "Acuse de Inscripción en el Registro Federal de Contribuyentes" con Cédula de Identificación Fiscal, que incluye el RFC, el cual se puede imprimir o guardar en formato pdf.

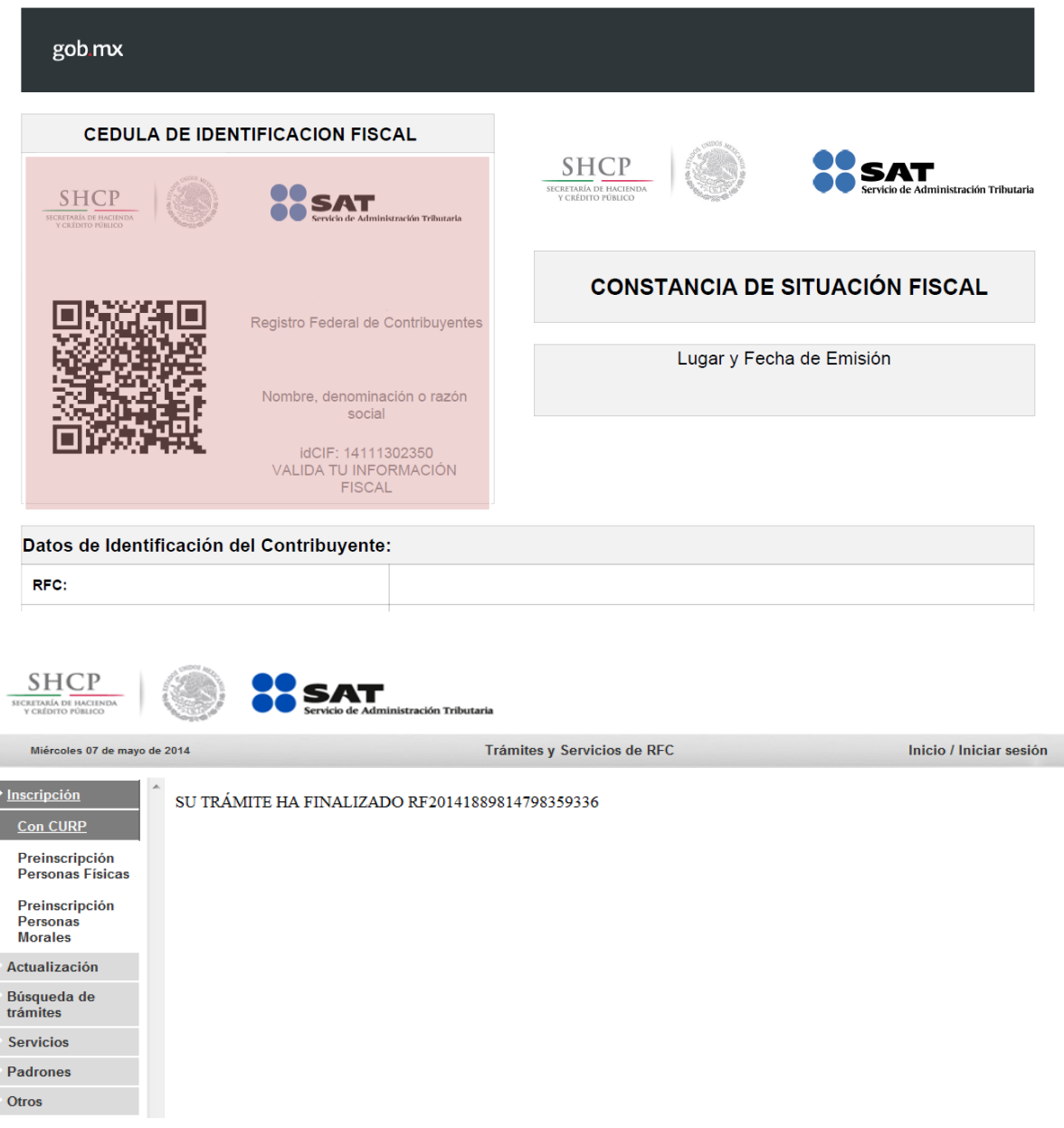

## **CONCLUYE EL PROCESO DE INSCRIPCIÓN**

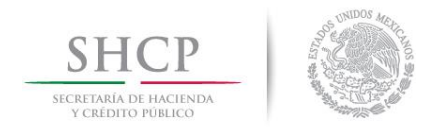

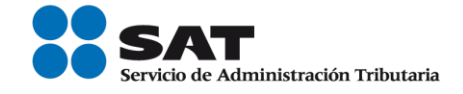

## **III. Asignación del Rol para la emisión de facturas electrónicas a través de internet.**

Las personas físicas que rentan espacios publicitarios, si requieren emitir facturas o facturas electrónicas (CFDI's) deberá solicitar la asignación del Rol para la emisión de facturas electrónicas.

**Paso 1.-** Para realizar la asignación del Rol, se debe entrar al Portal SAT ingresando a la siguiente ruta en algún navegador web.

#### - **[http://www.sat.gob.mx](http://www.sat.gob.mx/)**

**Paso 2.-** Una vez ingresando al Portal SAT, se debe elegir la opción de Trámites.

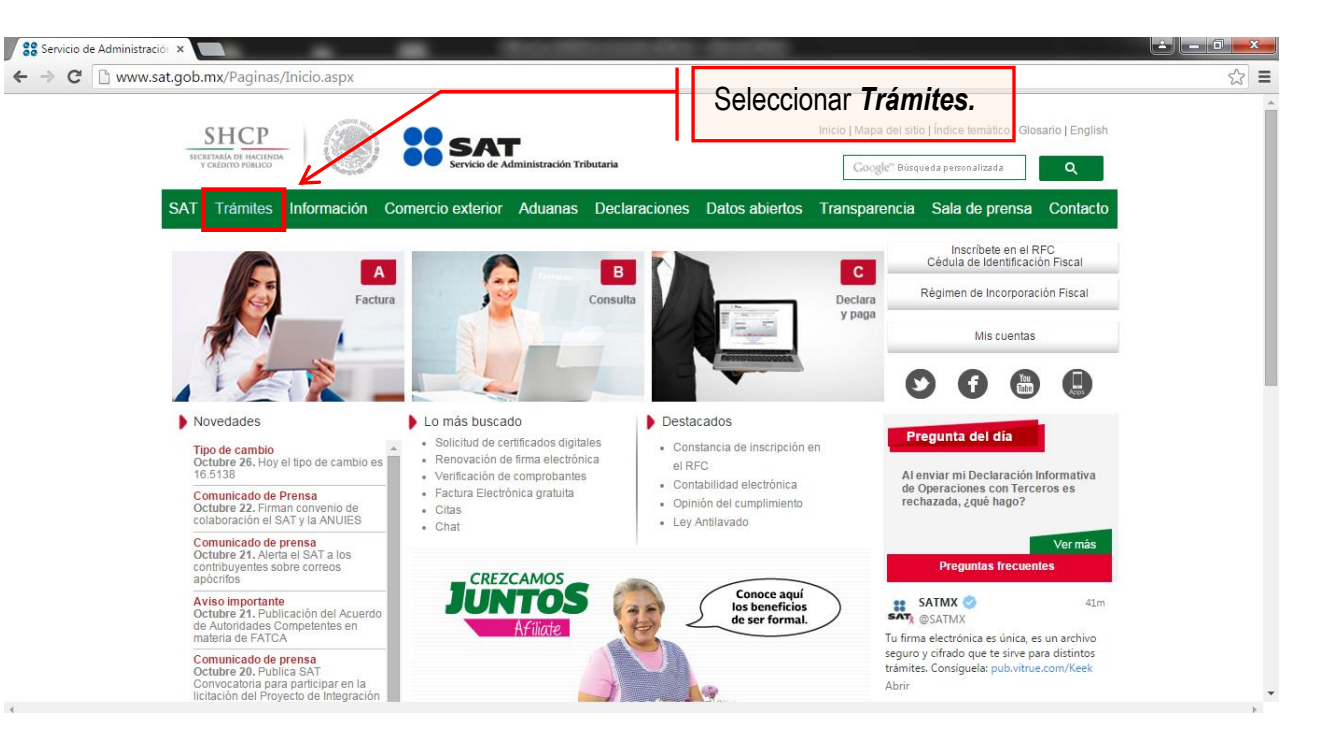

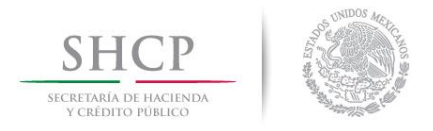

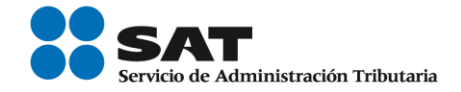

#### **Paso 3.-** Iniciar sesión en Mi Portal y captura los datos.

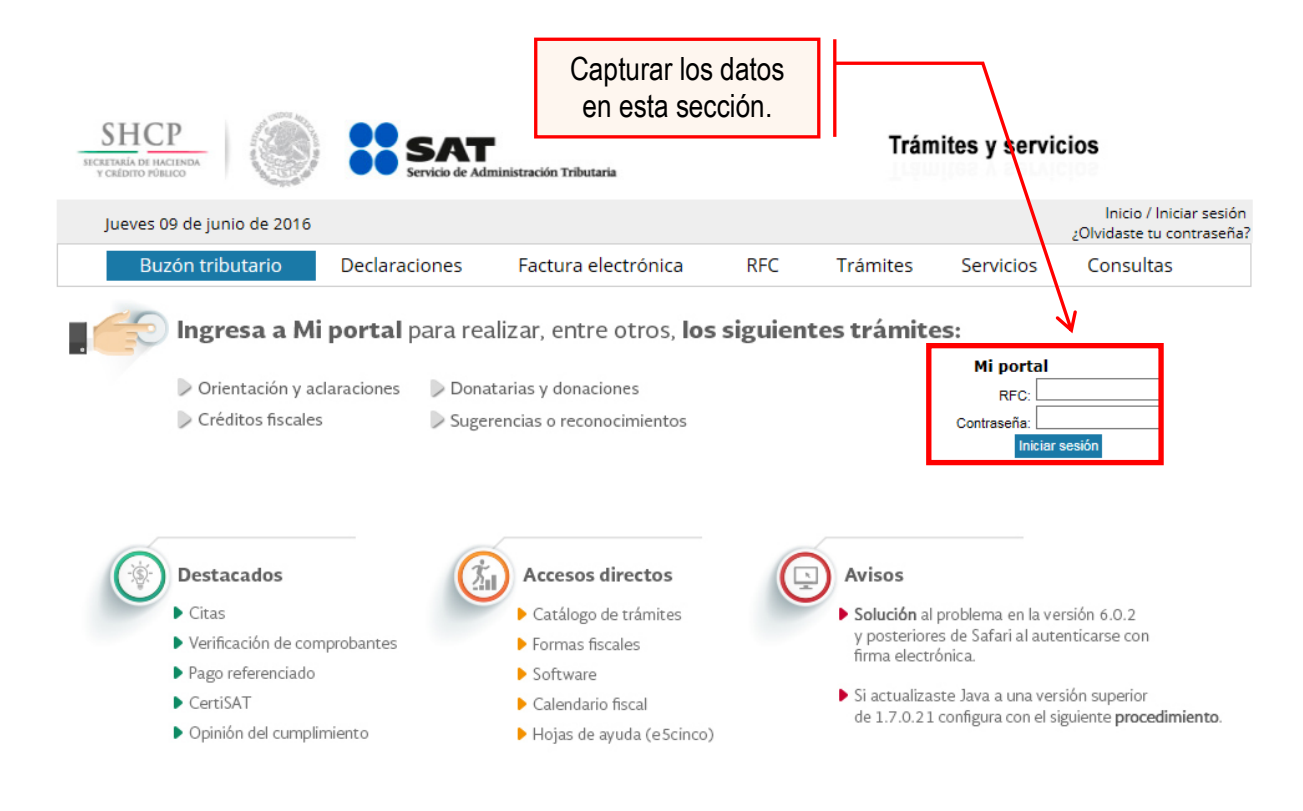

Paso 4.- Ingresar los datos que se requieren.

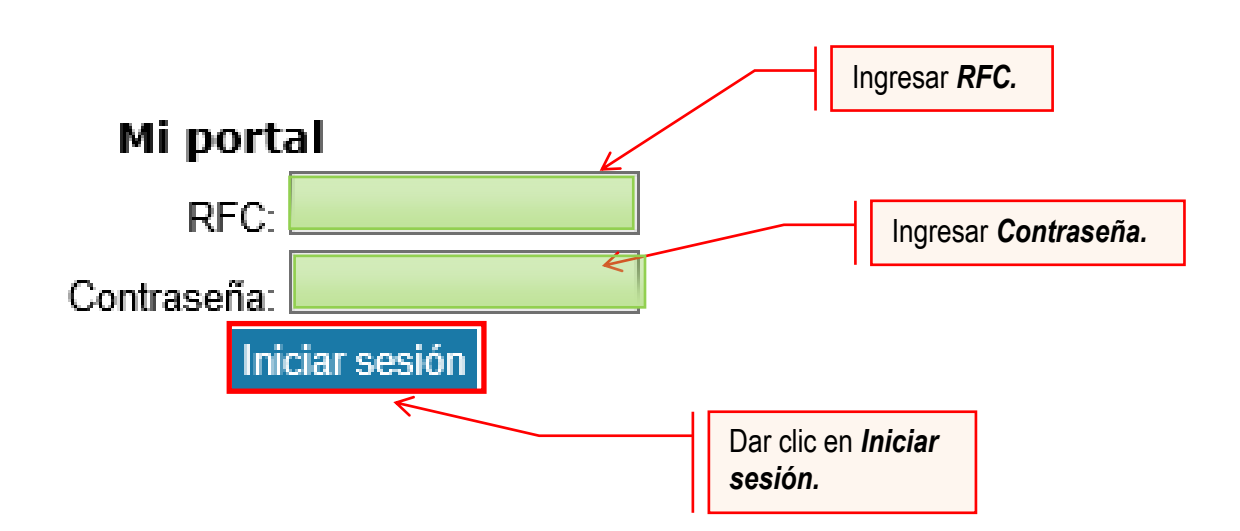

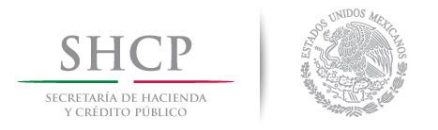

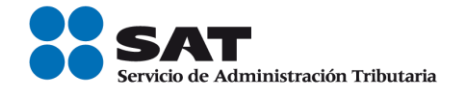

**Paso 5.-** Seleccionar la opción Servicios por Internet.

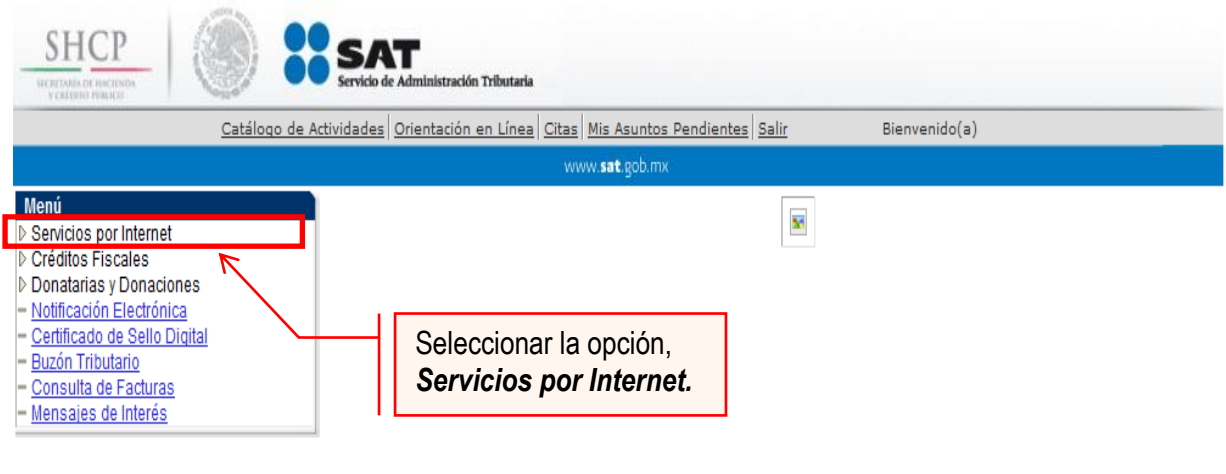

Al seleccionar una opción se desplegara otro menú.

**Paso 6.-** Seleccionar Servicio o solicitudes.

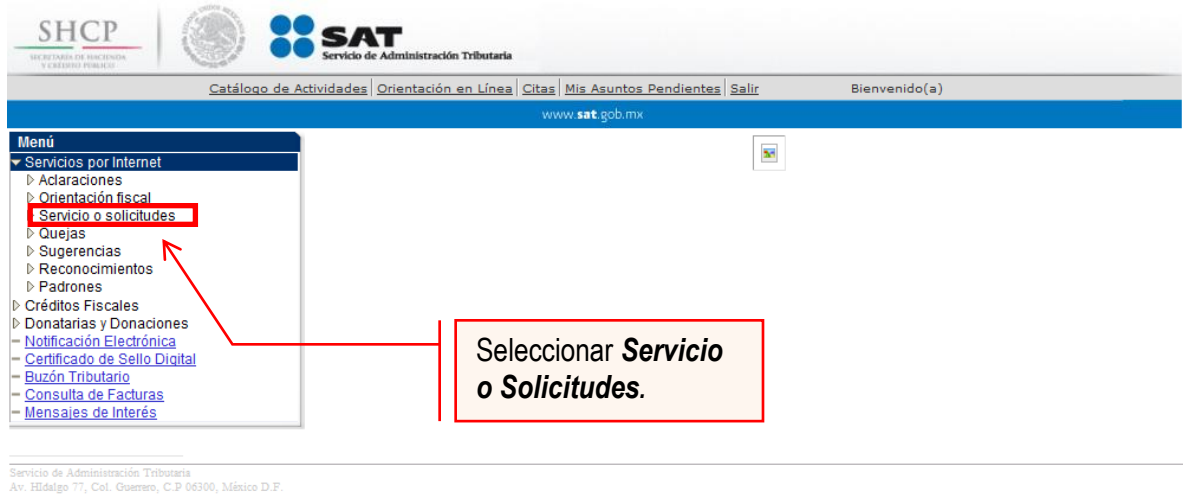

Esta opción abrirá una nueva ventana.

**Paso 7.-** Para realizar el registro de Servicio o Solicitud, se debe seleccionar Solicitud.

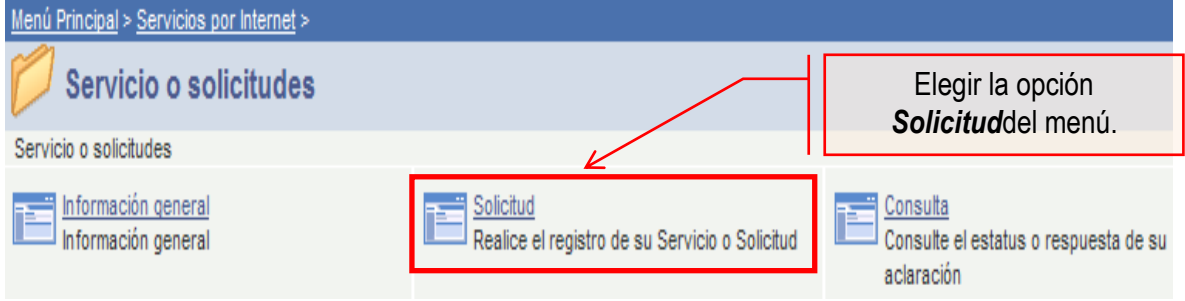

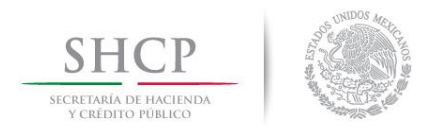

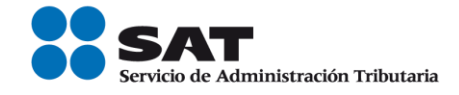

#### **Paso 8.-** Ingresar los siguientes datos en los campos correspondientes:

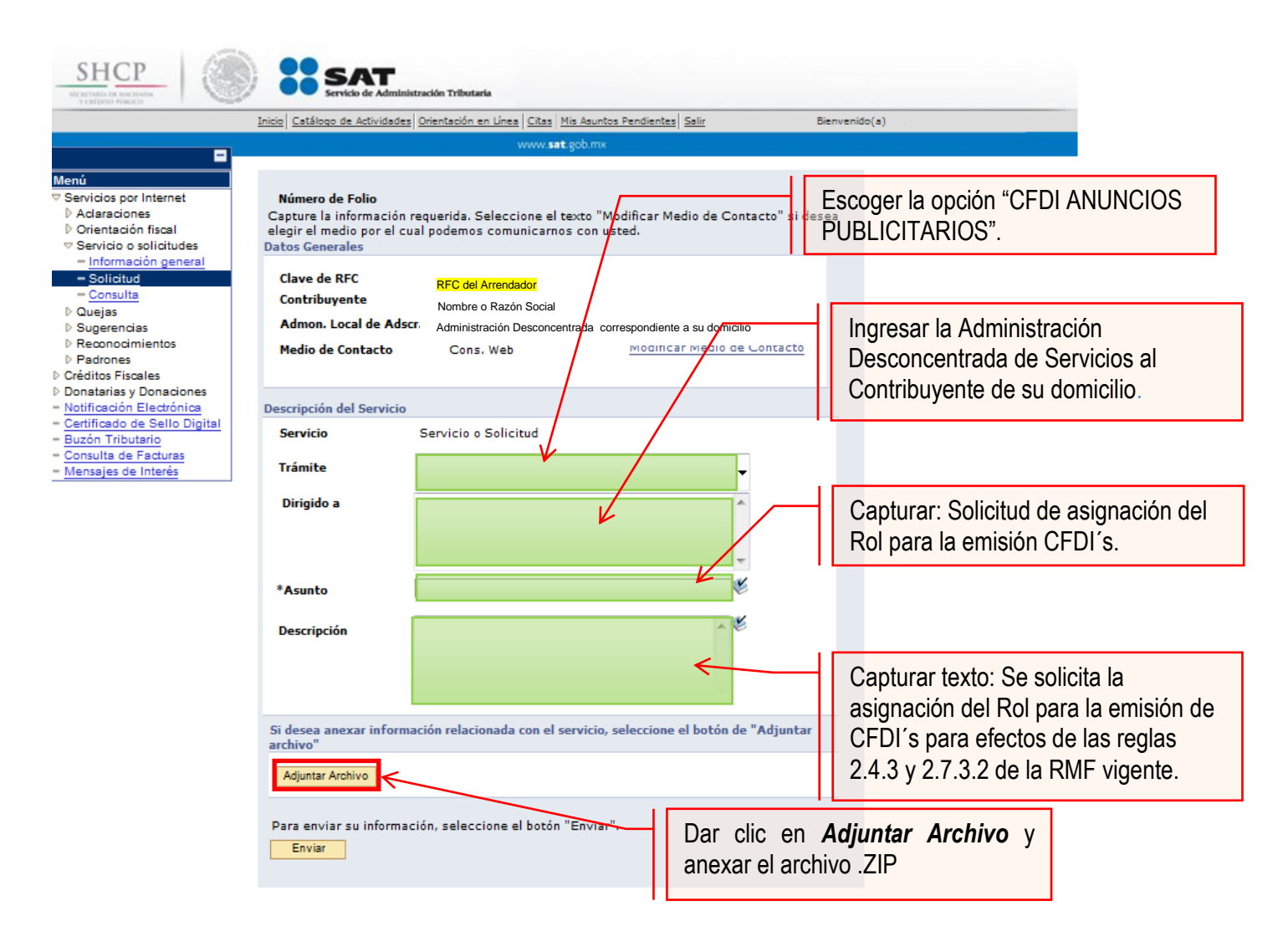

#### **Nota:**

- Se debe incluir en el archivo .txt el o los RFC's de los arrendatarios a actualizar.
- El archivo .txt se deberá comprimir en formato .ZIP, de lo contrario el trámite será rechazado.

La solicitud debe quedar como se muestra en el siguiente paso:

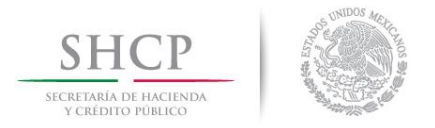

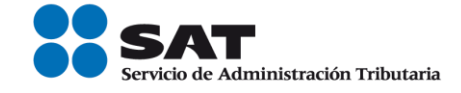

**Paso 9.-** Enviar al SAT la solicitud de asignación del Rol y emisión de facturas electrónicas (CFDI´s).

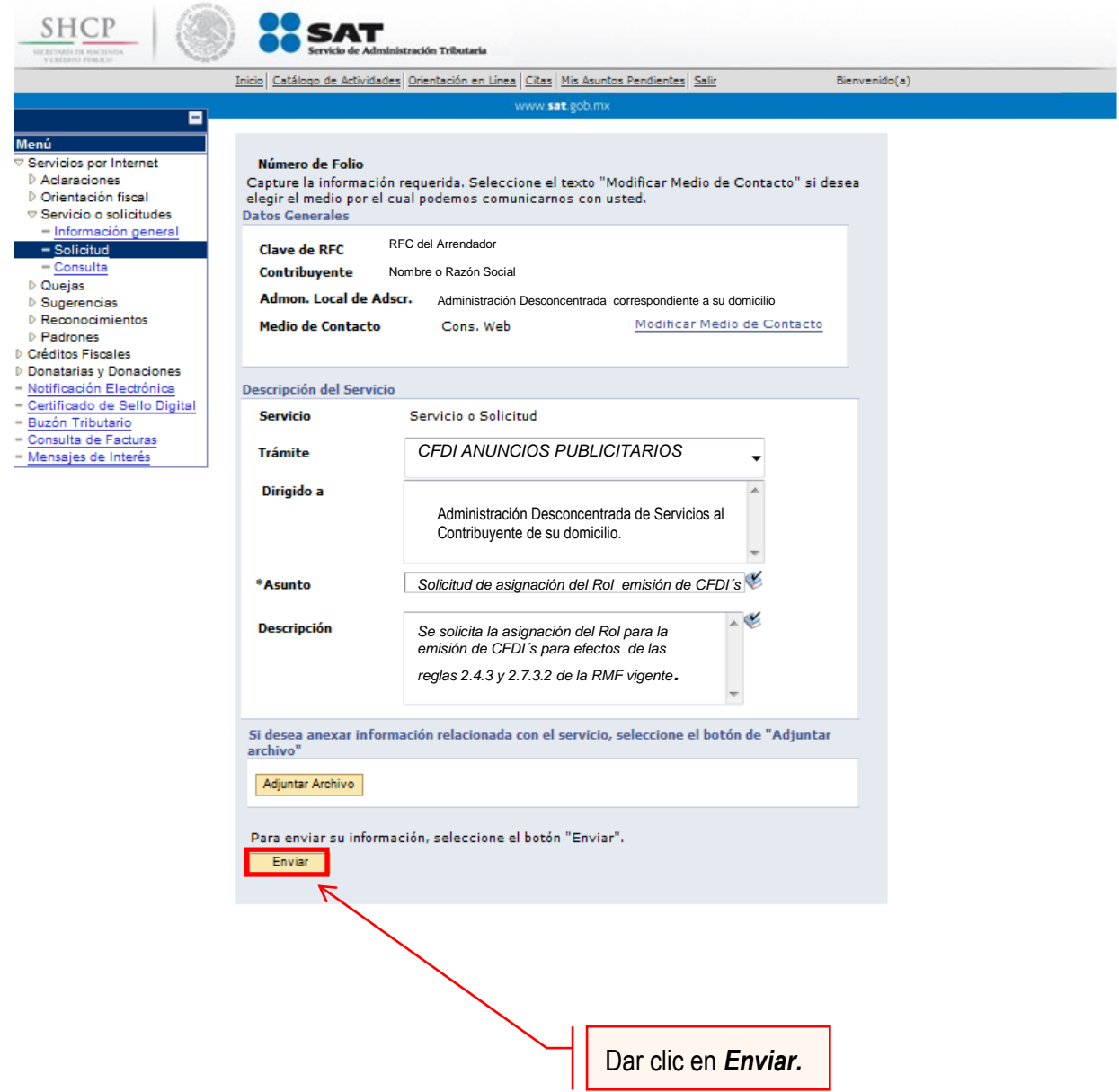

Una vez enviada la solicitud, se habilitará el botón Acuse de Recepción.

**Paso 10.-** Dar clic en el botón Acuse de Recepción e imprimir el acuse.

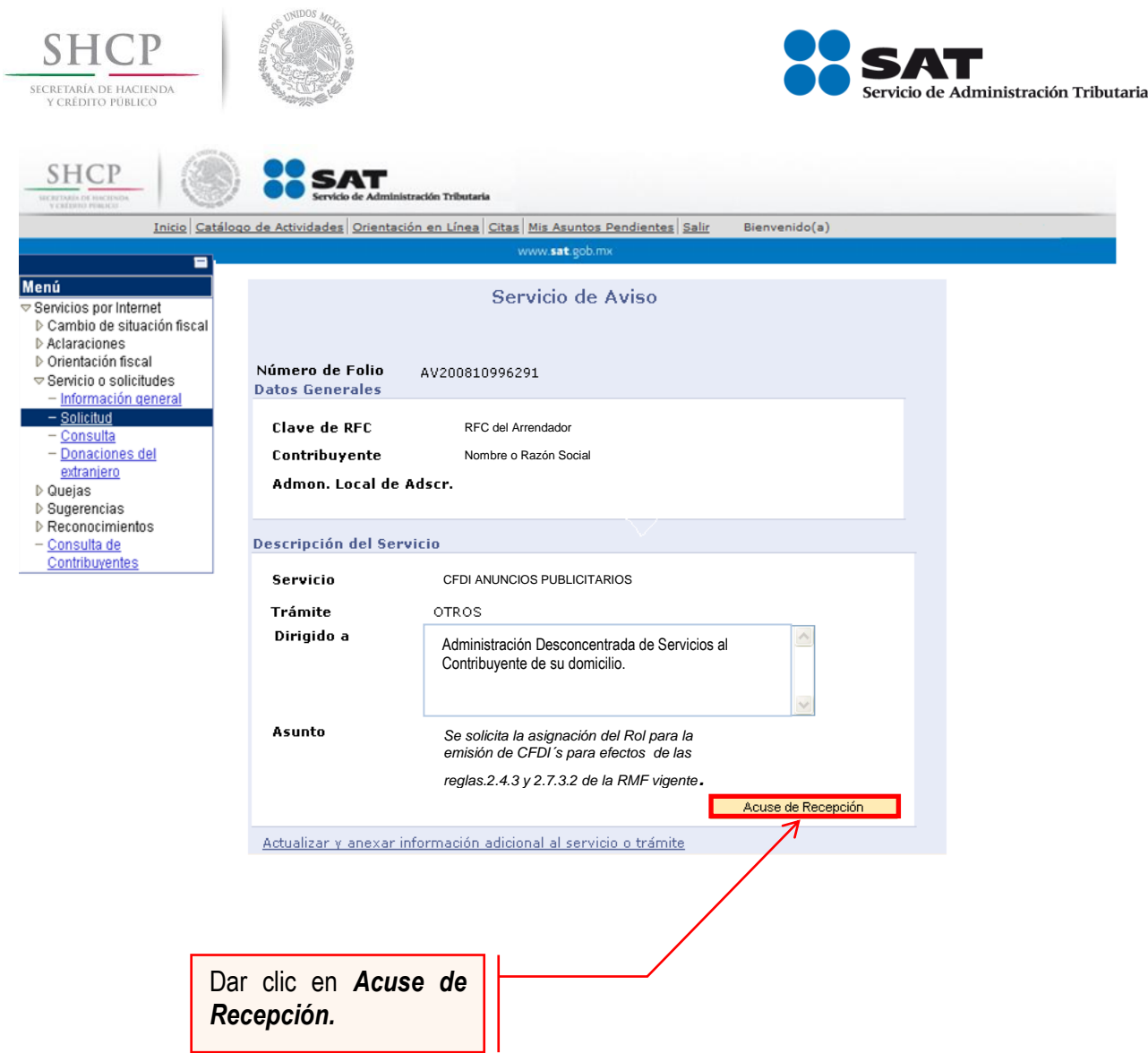

**Nota:** Podrá acudir a la ADSC de su preferencia (sala Mi @spacio) y realizar el trámite para la asignación del Rol para la emisión de CFDI´s con los que mantiene una relación comercial. Donde realizará lo siguiente:

- 1. Acudir a la ADSC.
- 2. Solicitar que se le asigne un equipo de cómputo en Mi @spacio para realizar la solicitud de asignación de Rol.
- 3. Llevar a cabo las actividades descritas en el punto (III.) de la presente guía.
- 4. Recoger acuse de recibido.

## **CONCLUYE EL PROCESO DE SOLICITUD DE ASIGNACIÓN DEL ROL**

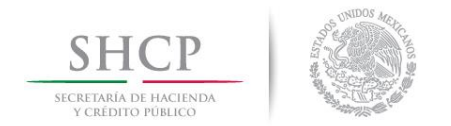

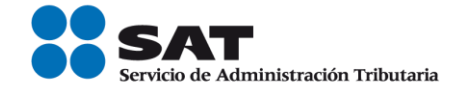

## **IV. Consulta del estatus de la asignación de Rol y emisión de facturas electrónicas.**

El SAT dará a conocer el resultado del trámite en un plazo máximo de 5 días hábiles. Este plazo puede llegar a ser menor dependiendo de la demanda que el servicio tenga al momento de las solicitudes.

Para realizar la consulta del estatus de asignación del Rol y emisión de facturas electrónicas vía internet, se debe seguir el siguiente procedimiento:

**Paso 1.-** Ingresar al Portal SAT por medio de la siguiente ruta en algún navegador web.

■ [http://www.sat.gob.mx](http://www.sat.gob.mx/)

Paso 2.- Una vez ingresando al Portal SAT, se debe elegir la opción de Trámites.

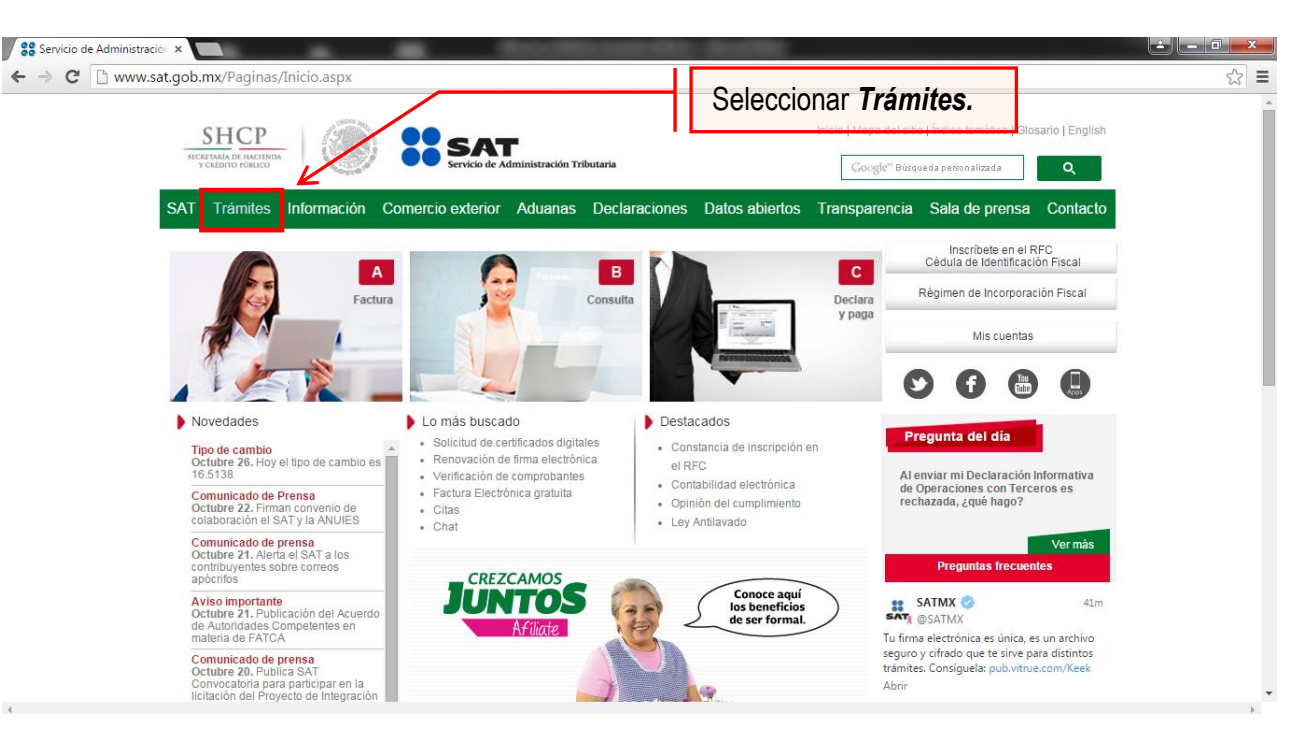

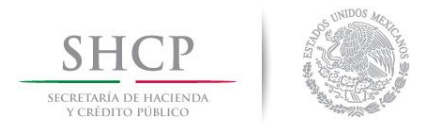

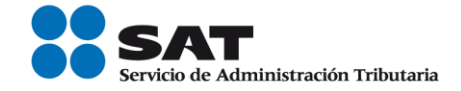

#### **Paso 3.-** Iniciar sesión en Mi Portal y captura los datos.

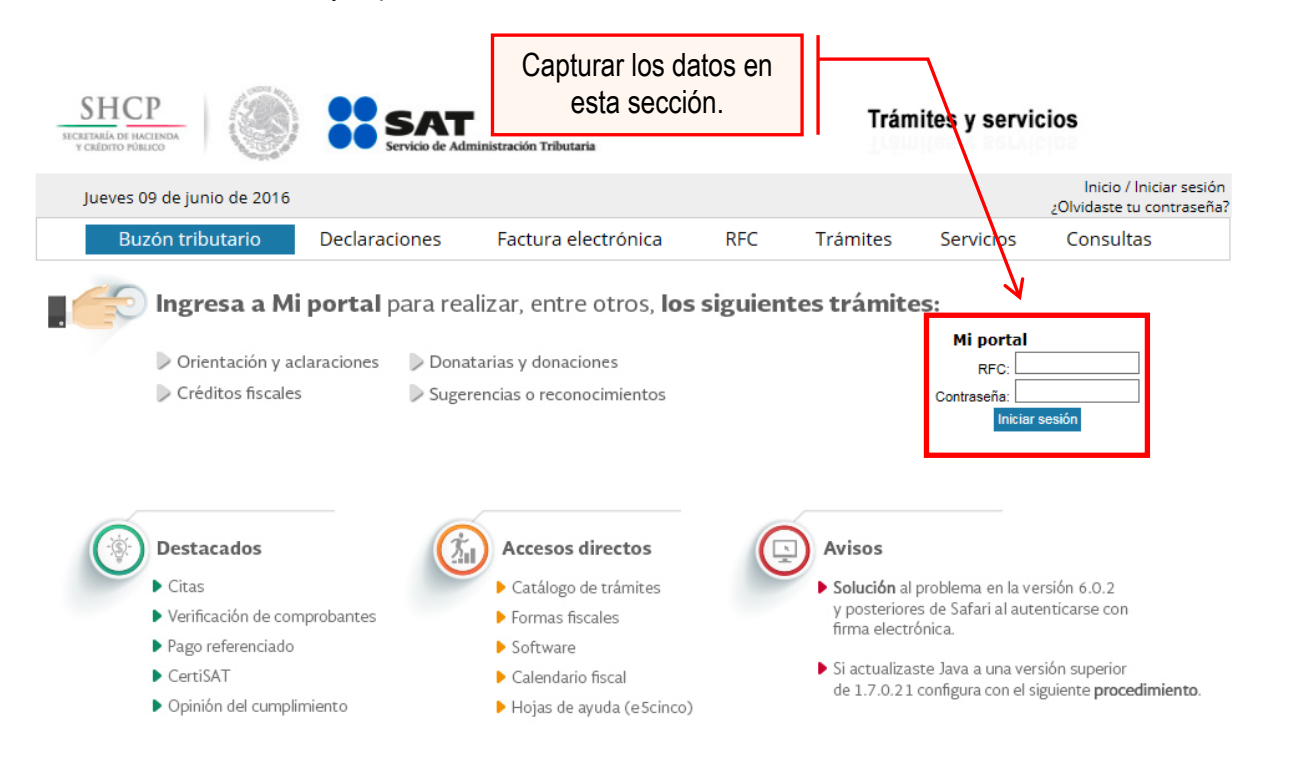

Paso 4.- Ingresar los datos que se requieren.

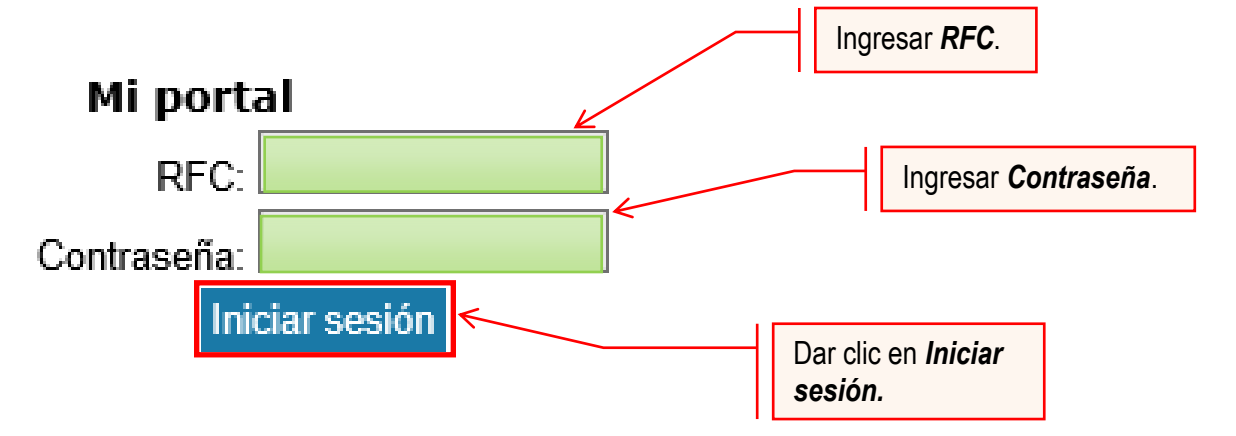

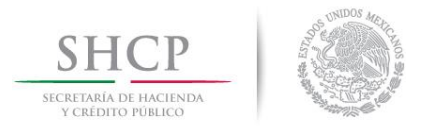

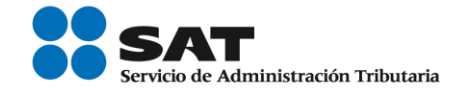

#### **Paso 5.-** Seleccionar la opción Servicios por Internet.

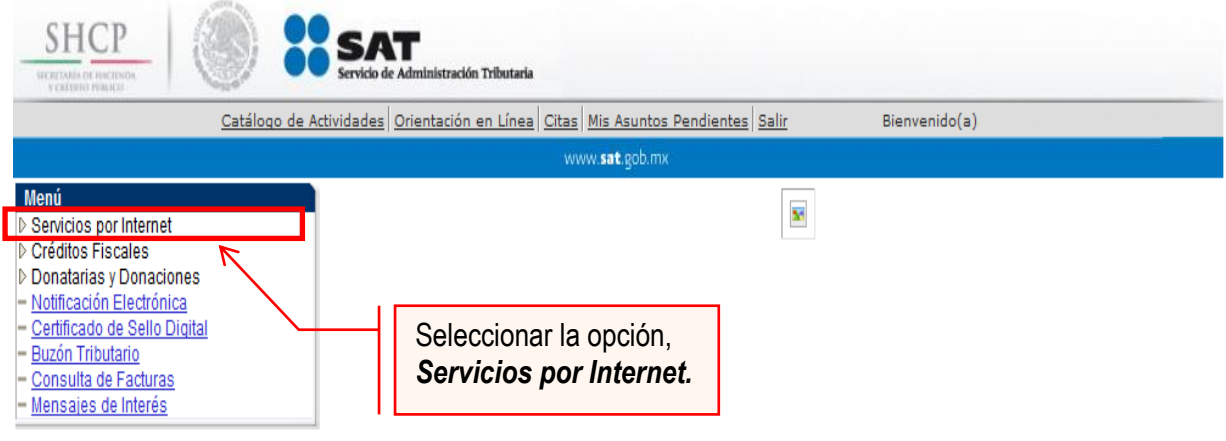

Al seleccionar una opción se desplegara otro menú.

## **Paso 6.-** Seleccionar Servicio o solicitudes.

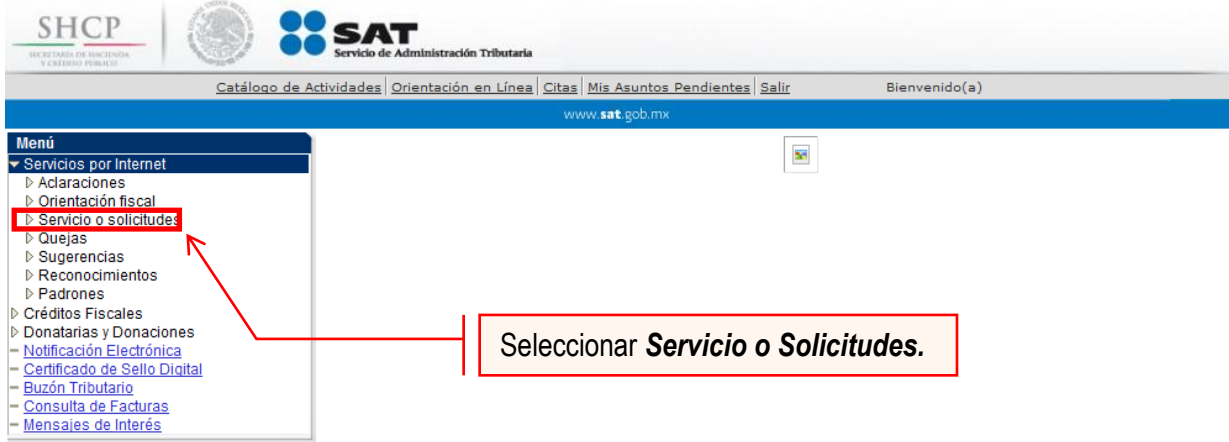

Esta opción abrirá una nueva ventana.

**Paso 7.-** Para realizar el registro de Servicio o Solicitud, se debe seleccionar Consulta.

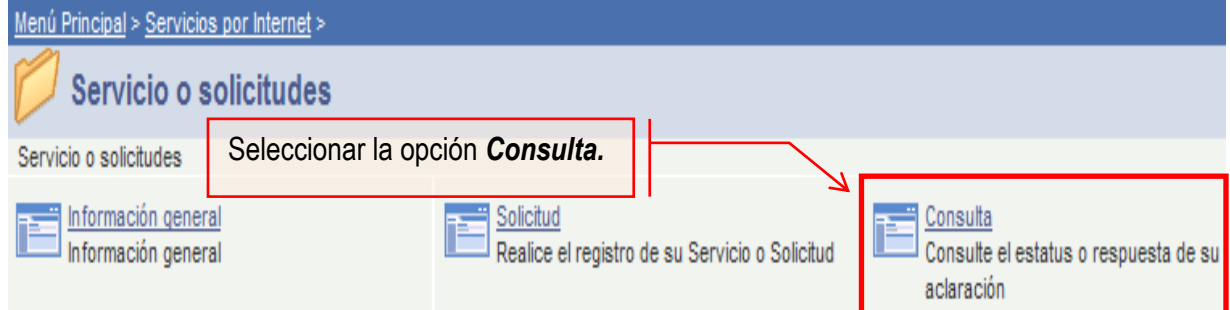

Se mostrará una ventana con nombre "Consulta de Servicios o Trámites Realizados".

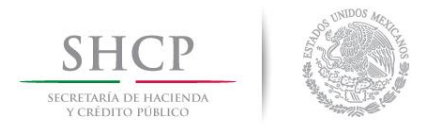

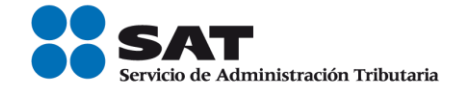

Paso 8.- Capturar el número de folio asignado a su solicitud. Y dar clic en el botón Buscar.

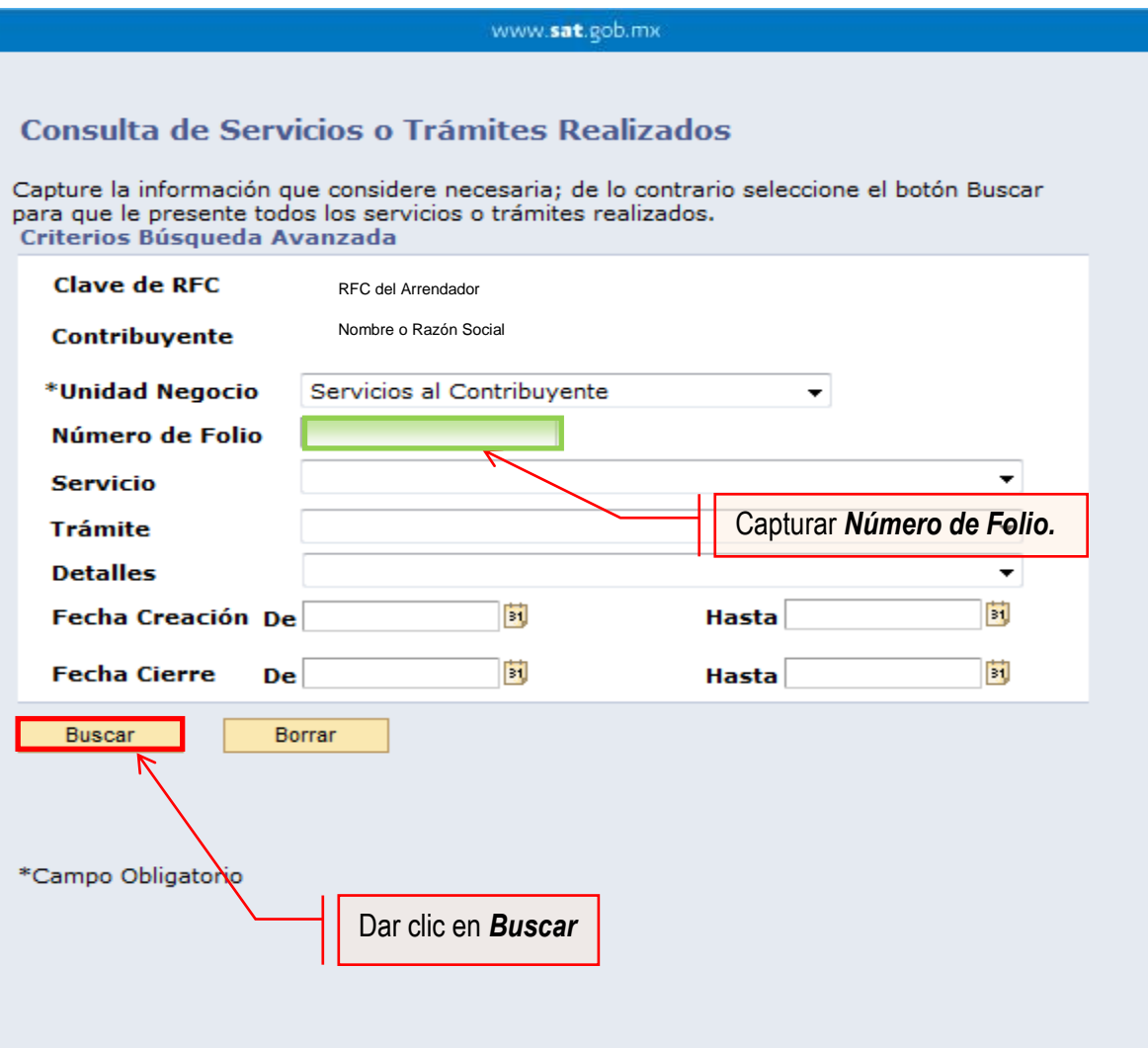

El sistema presenta la información correspondiente al estatus de la solicitud. Solo sí, el trámite a consultar se encuentre solventado, se podrá obtener acuse de respuesta.

## **FIN DEL PROCEDIMIENTO.**